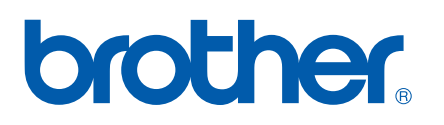

Wieloprotokołowy serwer druku Ethernet typu On-board

# INSTRUKCJA OBSŁUGI DLA SIECI

# QL-580N QL-1060N

Prosimy o dokładne przeczytanie niniejszej instrukcji przed rozpoczęciem użytkowania urządzenia. Zalecamy zachowanie płyty CD-ROM w łatwo dostępnym miejscu, aby możliwe było szybkie skorzystanie z niej w razie potrzeby.

Zapraszamy do naszej witryny internetowej <http://solutions.brother.com>, w której można uzyskać pomoc techniczną dotyczącą produktów, pobrać najnowsze aktualizacje sterowników oraz aplikacje narzędziowe, a także poznać odpowiedzi na często zadawane pytania (FAQ) oraz problemy techniczne.

# **Definicje ostrzeżeń, przestróg i uwag**

Poniższy symbol jest używany w całej Instrukcji obsługi dla sieci:

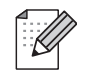

Te uwagi informują, jak należy reagować na sytuację, która może się pojawić, lub podają wskazówki wyjaśniające sposób, w jaki dana funkcja współpracuje z innymi.

# <span id="page-1-0"></span>**Znaki towarowe**

Brother oraz logo Brother są zarejestrowanymi znakami towarowymi, a BRAdmin Light i BRAdmin Professional są znakami towarowymi firmy Brother Industries, Ltd.

UNIX to zarejestrowany znak towarowy firmy The Open Group.

Microsoft, Windows Vista, Windows Server i Windows to albo zarejestrowane znaki towarowe, albo znaki towarowe firmy Microsoft Corp. w Stanach Zjednoczonych i/lub innych krajach.

Wszystkie inne nazwy, marki i nazwy produktów wspomniane w niniejszej instrukcji są zarejestrowanymi znakami towarowymi lub znakami towarowymi należącymi do odpowiednich firm.

# **Uwaga dotycząca kompilacji i publikacji**

Ten podręcznik został opracowany i wydany pod nadzorem firmy Brother Industries, Ltd. i zawiera najnowsze opisy i dane techniczne wyrobu.

Treść tej instrukcji i dane techniczne produktu mogą ulec zmianie bez powiadomienia.

Firma Brother zastrzega sobie prawo do wykonywania zmian bez powiadomienia w specyfikacjach oraz dokumentacji zawartej w niniejszym podręczniku i nie ponosi odpowiedzialności za jakiekolwiek szkody (także pośrednie) spowodowane korzystaniem z tych informacji, w tym także za błędy typograficzne i inne usterki, które mogą występować w tej publikacji.

Wygląd ekranów zawartych w tym podręczniku może się różnić w zależności od systemu operacyjnego.

© 2010 Brother Industries, Ltd.

# **WAŻNA UWAGA**

- Nazwa Windows® XP używana w niniejszym dokumencie odnosi się do systemu Windows® XP Professional i Windows® XP Home Edition. Nazwa Windows® XP używana w niniejszym dokumencie nie odnosi się do systemu Windows XP x64 Edition.
- Nazwa Windows Vista $^{\circledR}$  używana w niniejszym dokumencie odnosi się do wszystkich wersji systemu Windows Vista<sup>®</sup>.
- Nazwa Windows Server $^{\circledR}$  2003 używana w niniejszym dokumencie nie odnosi się do svstemu Windows Server<sup>®</sup> 2003 x64 Edition.
- Nazwa Windows® 7 używana w niniejszym dokumencie odnosi się do wszystkich wersji systemu Windows® 7.
- Nazwa Windows Server<sup>®</sup> 2008 używana w niniejszym dokumencie odnosi się do wszystkich wersji systemu Windows Server® 2008.

# **Numery telefonu firmy Brother**

W celu uzyskania pomocy technicznej i dotyczącej obsługi należy zadzwonić do kraju, w którym zostało zakupione urządzenie. Połączenie musi zostać nawiązane *z obszaru* tego kraju.

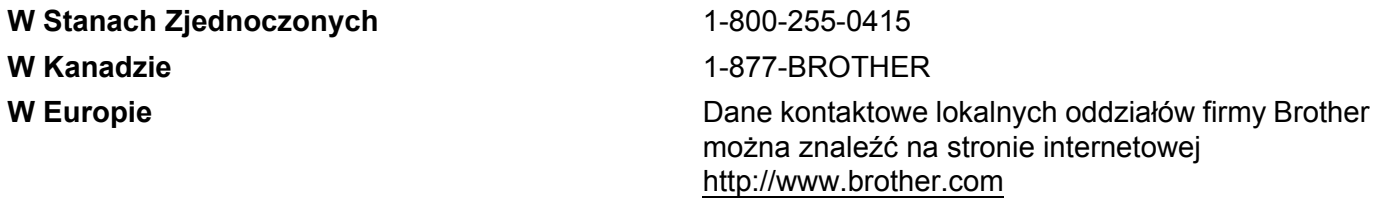

Wszelkie uwagi i sugestie prosimy przysyłać na adres:

- W Kanadzie Brother International Corporation (Canada), Ltd. - Marketing Dept. 1, rue Hôtel de Ville Dollard-des-Ormeaux, PQ, Canada H9B 3H6 **W Europie** European Product & Service Support 1 Tame Street, Audenshaw, Manchester M34 5JE, UK
- Znajdowanie centrów serwisowych (Kanada)

Aby znaleźć autoryzowany serwis firmy Brother, zadzwoń pod numer 1-877-BROTHER.

#### **Dodatkowe możliwości kontaktu**

Ogólnoświatowa strona internetowa firmy Brother: <http://www.brother.com>

Często zadawane pytania (FAQ), pomoc techniczna dla produktów i pytania techniczne oraz aktualizacje sterowników i narzędzia: <http://solutions.brother.com>

(Tylko w USA) Akcesoria i materiały eksploatacyjne Brother:<http://www.brothermall.com>

# Spis treści

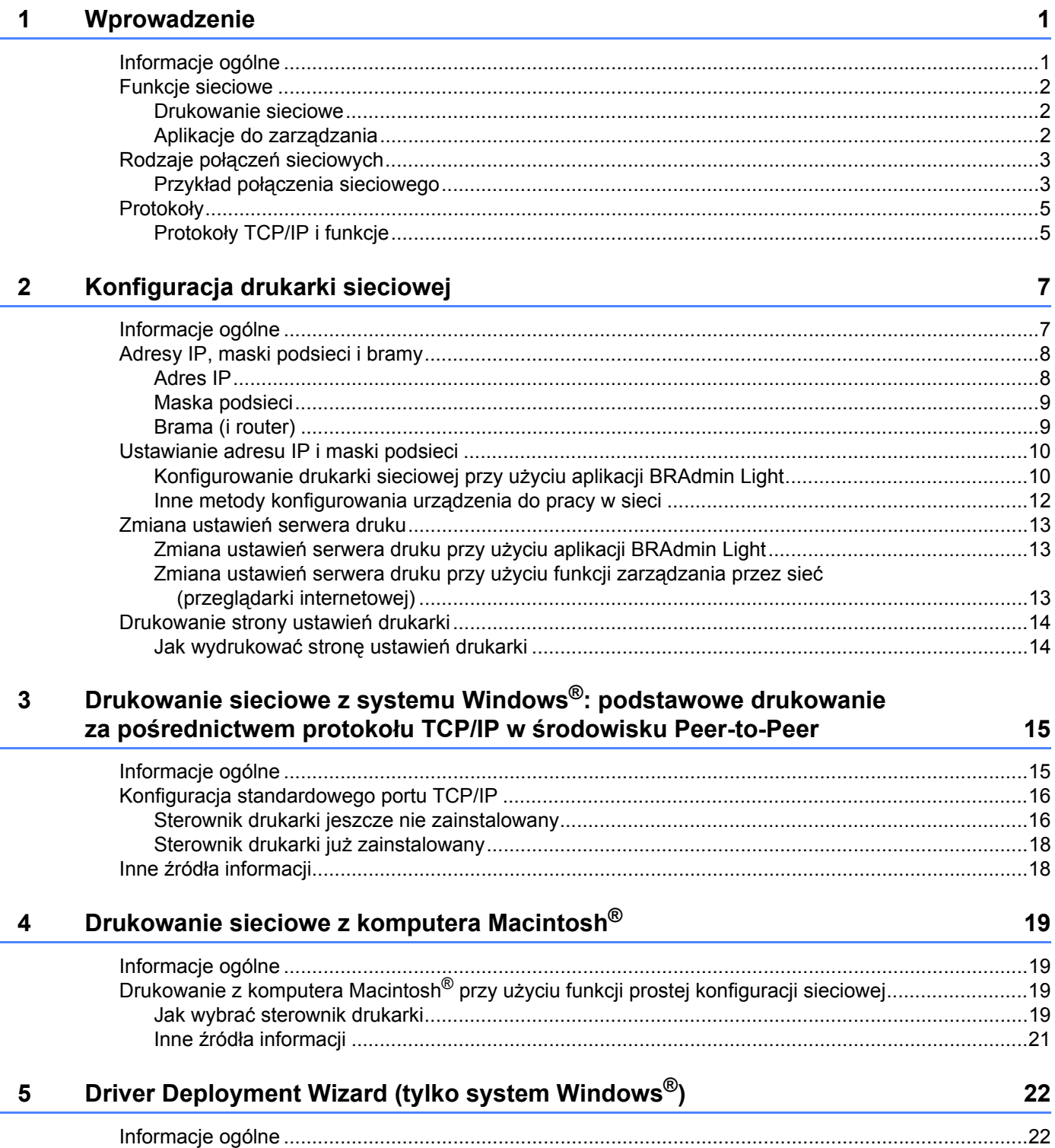

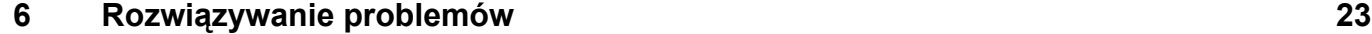

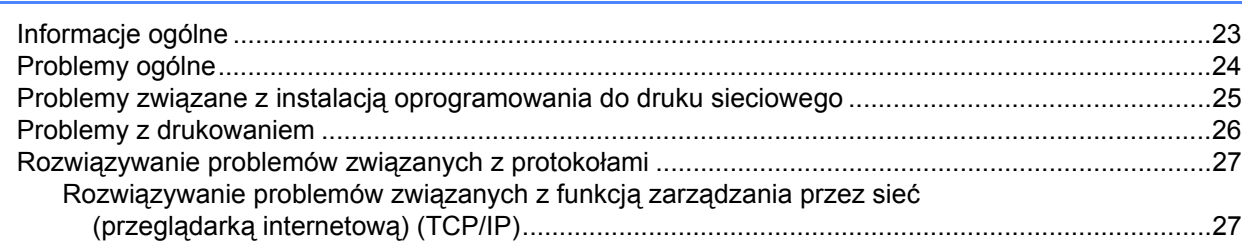

#### **[A Za](#page-32-0)łącznik A 28**

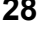

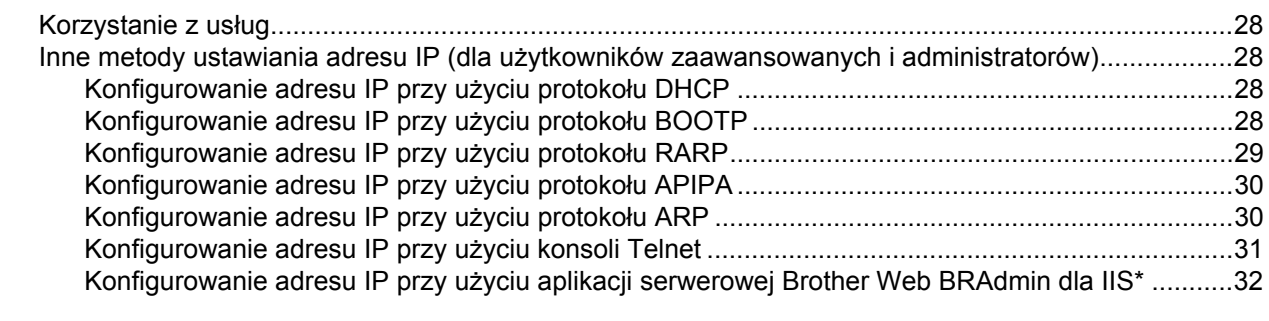

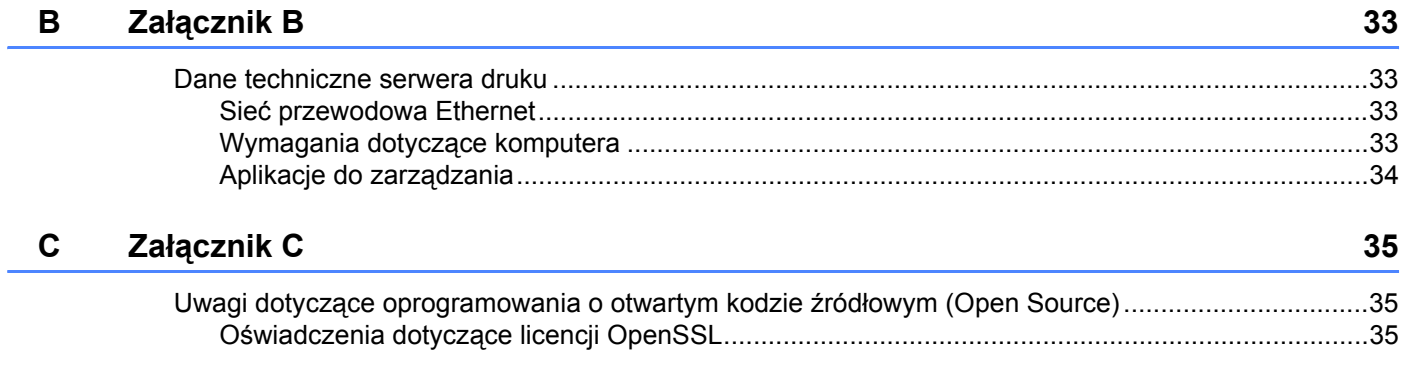

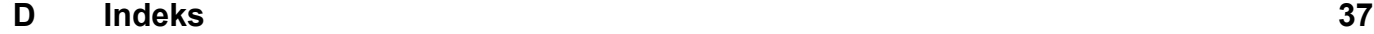

٠

<span id="page-5-0"></span>**Wprowadzenie <sup>1</sup>**

# <span id="page-5-1"></span>**Informacje ogólne <sup>1</sup>**

**1**

Drukarkę Brother można współużytkować w sieciach przewodowych Ethernet 10/100 Mb za pośrednictwem wewnętrznego, sieciowego serwera druku. Serwer druku umożliwia korzystanie z usług drukowania w systemach operacyjnych Windows® XP, Windows Vista®, Windows® 7, Windows Server® 2003/2008, obsługujących protokoły TCP/IP, oraz systemach Mac OS® X 10.3.9 lub nowszych, obsługujących protokoły TCP/IP. Poniższa tabela pokazuje, jakie funkcje sieciowe i połączenia są obsługiwane przez poszczególne systemy operacyjne.

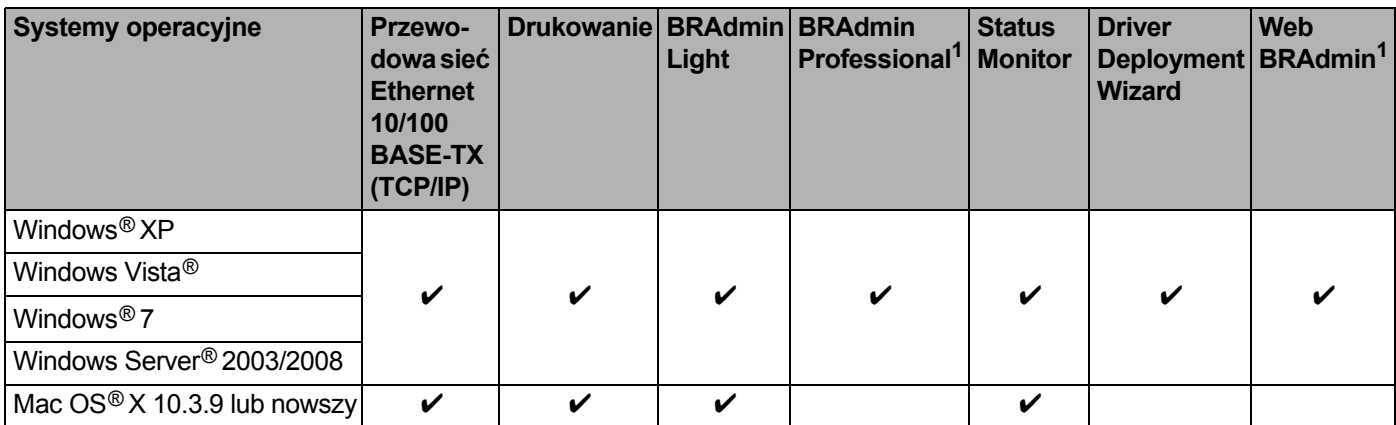

<span id="page-5-2"></span><sup>1</sup> Aplikacje BRAdmin Professional i Web BRAdmin są dostępne do pobrania pod adresem<http://solutions.brother.com>

Aby móc korzystać z drukarki Brother w sieci, konieczne jest skonfigurowanie serwera druku oraz używanych komputerów.

# <span id="page-6-0"></span>**Funkcje sieciowe <sup>1</sup>**

Serwer Brother QL-580N/1060N obsługuje następujące podstawowe funkcje sieciowe.

#### <span id="page-6-1"></span>**Drukowanie sieciowe <sup>1</sup>**

Serwer druku umożliwia korzystanie z usług drukowania w systemach operacyjnych Windows $^{\circledR}$  XP, Windows Vista<sup>®</sup>, Windows<sup>®</sup> 7 i Windows Server<sup>®</sup> 2003/2008, obsługujących protokoły TCP/IP, oraz systemach Macintosh obsługujących protokoły TCP/IP (Mac  $OS^{\circledR}$  X 10.3.9 lub nowsze).

#### <span id="page-6-2"></span>**Aplikacje do zarządzania <sup>1</sup>**

#### <span id="page-6-4"></span>**BRAdmin Light**

BRAdmin Light jest oprogramowaniem pozwalającym na przeprowadzenie wstępnej konfiguracji urządzeń Brother podłączonych do sieci. Umożliwia ono wyszukiwanie produktów Brother w sieci, wgląd w status oraz konfigurowanie podstawowych ustawień sieciowych, takich jak adres IP. Aplikacja BRAdmin Light jest dostępna dla systemów Windows® XP, Windows Vista®, Windows® 7, Windows Server® 2003/2008 i Mac OS® X 10.3.9 lub nowszych. W celu zainstalowania aplikacji BRAdmin Light należy się zapoznać z Podręcznikiem użytkownika dołączonym do urządzenia.

Szczegółowe informacje na temat aplikacji BRAdmin Light, można znaleźć na stronie <http://solutions.brother.com>

#### <span id="page-6-5"></span>**BRAdmin Professional (dla systemów Windows**®**) <sup>1</sup>**

BRAdmin Professional to aplikacja umożliwiająca bardziej zaawansowane zarządzanie urządzeniami Brother podłączonymi do sieci. Aplikacja ta umożliwia wyszukiwanie produktów Brother w sieci, sprawdzanie statusu i konfigurowanie ustawień sieciowych z komputera z systemem Windows®. Aplikacja BRAdmin Professional ma dodatkowe funkcje, których nie posiada wersja BRAdmin Light. Aby uzyskać szczegółowe informacje i pobrać aplikację, odwiedź stronę <http://solutions.brother.com>

#### <span id="page-6-7"></span>**Web BRAdmin (dla systemów Windows**®**) <sup>1</sup>**

Web BRAdmin to aplikacja służąca do zarządzania urządzeniami Brother podłączonymi do sieci. Umożliwia ona wyszukiwanie produktów Brother w sieci, wgląd w status oraz konfigurowanie ustawień sieciowych. W przeciwieństwie do narzędzia BRAdmin Professional, przeznaczonego wyłącznie dla systemów Windows<sup>®</sup>, aplikacja serwerowa Web BRAdmin może być obsługiwana z dowolnego komputera klienckiego z przeglądarką internetową, który obsługuje środowisko JRE (Java Runtime Environment). Zainstalowanie aplikacji serwerowej Web BRAdmin na komputerze obsługującym IIS<sup>1</sup> umożliwia administratorom posiadającym przeglądarkę internetową łączenie się z serwerem Web BRAdmin, który następnie łączy się z samym urządzeniem.

<span id="page-6-6"></span>Aby uzyskać szczegółowe informacje i pobrać aplikację, odwiedź stronę <http://solutions.brother.com>

<span id="page-6-3"></span><sup>&</sup>lt;sup>1</sup> Internet Information Server 4.0 lub Internet Information Service 5.0/5.1/6.0/7.0/7.5. (7.5 to bieżący numer wersji, dla systemu Windows $^{\circledR}$  7.)

# <span id="page-7-0"></span>**Rodzaje połączeń sieciowych <sup>1</sup>**

#### <span id="page-7-1"></span>**Przykład połączenia sieciowego <sup>1</sup>**

Istnieją dwa podstawowe rodzaje połączeń sieciowych: środowisko Peer-to-Peer oraz współdzielone środowisko sieciowe.

#### <span id="page-7-2"></span>**Drukowanie typu Peer**-**to**-**Peer za pośrednictwem protokołu TCP/IP <sup>1</sup>**

W środowisku Peer-to-Peer każdy komputer wysyła i odbiera dane bezpośrednio do/z poszczególnych urządzeń. Nie ma centralnego serwera kontrolującego dostęp do plików i współużytkowanie drukarek.

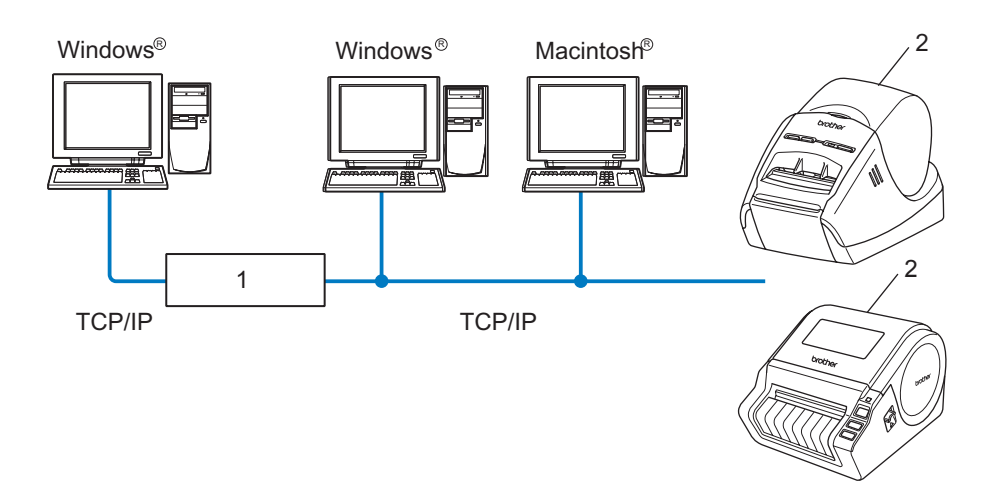

- **1 Router**
- **2 Drukarka sieciowa**
- W mniejszej sieci złożonej z 2 lub 3 komputerów zalecamy metodę drukowania Peer-to-Peer, ponieważ jest ona łatwiejsza do skonfigurowania niż współdzielone środowisko sieciowe, opisane na następnej stronie. Patrz *[Drukowanie we wspó](#page-8-0)łdzielonym środowisku sieciowym* na stronie 4.
- Każdy komputer musi obsługiwać protokół TCP/IP.
- Urządzenie Brother musi mieć prawidłowo skonfigurowany adres IP.
- W przypadku korzystania z routerów adres bramy należy skonfigurować w komputerach i w urządzeniu Brother.

#### <span id="page-8-1"></span><span id="page-8-0"></span>**Drukowanie we współdzielonym środowisku sieciowym <sup>1</sup>**

We współdzielonym środowisku sieciowym każdy komputer wysyła dane przez centralny komputer kontrolujący. Taki komputer jest często nazywany "serwerem" lub "serwerem druku". Jego zadaniem jest kontrolowanie drukowania we wszystkich zadaniach druku.

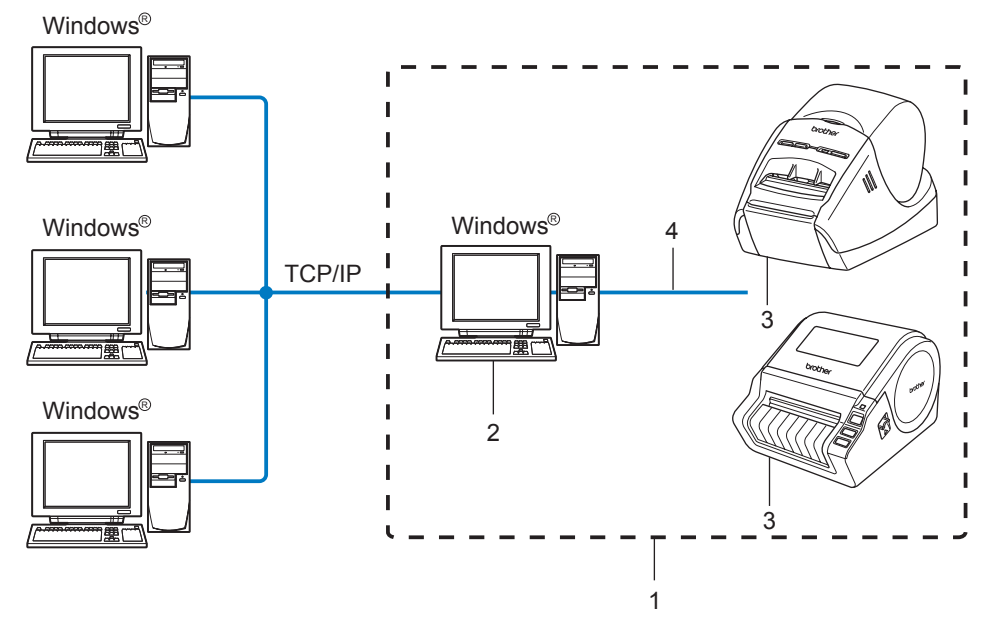

- **1 Współdzielone środowisko sieciowe**
- 2 Nazywany również "serwerem" lub "serwerem druku"
- **3 Drukarka sieciowa**
- **4 TCP/IP, USB**
- W większej sieci zalecamy drukowanie we współdzielonym środowisku sieciowym.
- "Serwer" lub "serwer druku" musi obsługiwać protokół TCP/IP.
- Jeśli urządzenie Brother nie jest podłączone do serwera za pośrednictwem interfejsu USB, musi ono posiadać prawidłowo skonfigurowany adres IP.
- Więcej informacji można uzyskać pod adresem<http://solutions.brother.com>

# <span id="page-9-0"></span>**Protokoły <sup>1</sup>**

#### <span id="page-9-1"></span>**Protokoły TCP/IP i funkcje <sup>1</sup>**

Protokoły to ustandaryzowane zestawy reguł przesyłania danych w sieci. Dają one użytkownikom dostęp do zasobów podłączonych do sieci.

Serwer druku używany w tym urządzeniu Brother obsługuje protokół TCP/IP (Transmission Control Protocol/ Internet Protocol).

TCP/IP to najbardziej powszechny zestaw protokołów, używany do łączności, np. do obsługi Internetu i poczty email. Protokół ten można wykorzystywać w niemal wszystkich systemach operacyjnych, takich jak Windows<sup>®</sup>, Macintosh<sup>®</sup> i Linux.

W tym produkcie Brother dostępne są następujące protokoły TCP/IP.

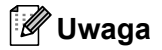

Ustawienia protokołów można skonfigurować przy użyciu protokołu HTTP (przeglądarki internetowej). Patrz *Zmiana ustawień [serwera druku przy u](#page-17-2)życiu funkcji zarządzania przez sieć (przeglądarki [internetowej\)](#page-17-2)* na stronie 13.

#### <span id="page-9-3"></span>**DHCP/BOOTP/RARP <sup>1</sup>**

W przypadku używania protokołów DHCP/BOOTP/RARP adres IP może być automatycznie konfigurowany.

#### **Uwaga**

Aby korzystać z protokołów DHCP/BOOTP/RARP, skontaktuj się z administratorem danej sieci.

#### <span id="page-9-2"></span>**APIPA <sup>1</sup>**

Jeśli adres IP nie zostanie przypisany ręcznie (przy użyciu oprogramowania BRAdmin) lub automatycznie (przy użyciu serwera DHCP/BOOTP/RARP), protokół APIPA (Automatic Private IP Addressing) automatycznie przypisze adres IP z przedziału od 169.254.0.1 do 169.254.255.254.

#### <span id="page-9-4"></span>**Klient DNS <sup>1</sup>**

Serwer druku Brother obsługuje funkcję kliencką DNS (Domain Name Service). Funkcja ta umożliwia serwerowi druku łączenie się z innymi urządzeniami przy użyciu nazwy DNS.

#### <span id="page-9-5"></span>**LPR/LPD <sup>1</sup>**

Powszechnie wykorzystywane protokoły druku w sieciach TCP/IP.

#### <span id="page-9-7"></span>**Port9100 <sup>1</sup>**

Powszechnie wykorzystywany protokół druku w sieciach TCP/IP.

#### <span id="page-9-6"></span>**mDNS <sup>1</sup>**

Protokół mDNS umożliwia serwerowi druku Brother automatyczną samokonfigurację do pracy w systemie Mac<sup>®</sup> OS X w trybie prosta konfiguracja sieciowa (Mac OS<sup>®</sup> X 10.3.9 lub nowszy).

#### <span id="page-10-2"></span>**Telnet <sup>1</sup>**

Serwer druku Brother obsługuje funkcję serwera Telnet do konfiguracji przez linię poleceń (command line configuration).

#### <span id="page-10-1"></span>**SNMP <sup>1</sup>**

Protokół SNMP (Simple Network Management Protocol) służy do zarządzania urządzeniami sieciowymi, w tym komputerami, drukarkami i terminalami w sieci TCP/IP.

#### <span id="page-10-0"></span>**Serwer WWW (HTTP) <sup>1</sup>**

Serwer druku Brother jest wyposażony w serwer WWW, umożliwiający monitorowanie stanu i zmienianie niektórych ustawień konfiguracyjnych.

#### **Uwaga**

Zalecamy korzystanie z przeglądarki Microsoft Internet Explorer® 6.0 (lub nowszej) bądź Firefox® 2.0 (lub nowszej) w systemach Windows® oraz Safari™ 1.2 (lub nowszej) w systemach Macintosh®. Niezależnie od używanej przeglądarki funkcje JavaScript i Cookies muszą być zawsze włączone. Aby włączyć obsługę funkcji JavaScript, zalecamy zainstalowanie wersji Safari™ 1.2 lub nowszej.

<span id="page-11-0"></span>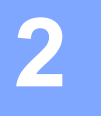

# <span id="page-11-1"></span>**Informacje ogólne <sup>2</sup>**

Przed rozpoczęciem korzystania z drukarki Brother w środowisku sieciowym konieczne jest skonfigurowanie ustawień TCP/IP. W niniejszym rozdziale omówione są podstawowe czynności niezbędne do rozpoczęcia drukowania w sieci wykorzystującej protokół TCP/IP.

Zalecamy skorzystanie z narzędzia automatycznej instalacji, znajdującego się na płycie CD-ROM dołączonej do urządzenia. Narzędzie to umożliwia łatwe podłączenie urządzenia do sieci oraz zainstalowanie oprogramowania sieciowego i sterownika drukarki, niezbędnych do skonfigurowania sieci. Należy postępować według instrukcji wyświetlanych na ekranie, po których wykonaniu możliwe będzie korzystanie z drukarki sieciowej Brother. Należy przestrzegać instrukcji zawartych w Podręczniku użytkownika dołączonym do urządzenia.

Aby skonfigurować urządzenie, nie korzystając z narzędzia automatycznej instalacji, zapoznaj się z pozostałymi częściami tego rozdziału.

# <span id="page-12-0"></span>**Adresy IP, maski podsieci i bramy <sup>2</sup>**

Aby korzystać z urządzenia w środowisku sieciowym TCP/IP, konieczne jest skonfigurowanie adresu IP i maski podsieci. Adres IP przypisany serwerowi druku musi należeć do tej samej sieci logicznej co komputery hosty. Jeśli tak nie jest, należy odpowiednio skonfigurować maskę podsieci i adres bramy.

#### <span id="page-12-1"></span>**Adres IP <sup>2</sup>**

Adres IP to ciąg liczb identyfikujący dany komputer podłączony do sieci. Adres IP składa się z czterech liczb oddzielonych kropkami. Każda z liczb pochodzi z przedziału od 0 do 255.

- Przykład: w małej sieci zwykle zmienia się ostatnia liczba.
	- 192.168.1.1
	- 192.168.1.2
	- 192.168.1.3

#### **W jaki sposób adres IP jest przypisywany do serwera druku <sup>2</sup>**

Jeśli w sieci znajduje się serwer DHCP/BOOTP/RARP (zazwyczaj w sieci opartej na systemie Windows<sup>®</sup> XP, Windows Vista<sup>®</sup>, Windows® 7, Windows Server<sup>®</sup> 2003/2008 lub UNIX<sup>®</sup>/Linux), serwer druku automatycznie uzyska adres IP z tego serwera i zarejestruje swoją nazwę w dowolnym systemie nazw dynamicznych zgodnym ze standardem RFC 1001 i 1002.

#### **Uwaga**

<span id="page-12-2"></span>W mniejszych sieciach serwerem DHCP może być router.

Aby uzyskać szczegółowe informacje na temat serwerów DHCP, BOOTP i RARP, patrz *[Konfigurowanie](#page-32-3)  [adresu IP przy u](#page-32-3)życiu protokołu DHCP* na stronie 28, *[Konfigurowanie adresu IP przy u](#page-32-4)życiu protokołu [BOOTP](#page-32-4)* na stronie 28 i *[Konfigurowanie adresu IP przy u](#page-33-0)życiu protokołu RARP* na stronie 29.

Jeśli nie posiadasz serwera DHCP/BOOTP/RARP, protokół APIPA (Automatic Private IP Addressing) automatycznie przypisze adres IP z przedziału od 169.254.1.0 do 169.254.254.255. Aby uzyskać szczegółowe informacje na temat protokołu APIPA, patrz *[Konfigurowanie adresu IP przy u](#page-34-0)życiu protokołu APIPA* na [stronie](#page-34-0) 30.

Jeśli protokół APIPA jest wyłączony, adres IP serwera druku Brother to 192.0.0.192. Ten adres IP można jednak łatwo zmienić w celu dopasowania go do ustawień adresu IP sieci. Aby uzyskać szczegółowe informacje na temat zmieniania adresu IP, patrz *[Ustawianie adresu IP i maski podsieci](#page-14-2)* na stronie 10.

#### <span id="page-13-0"></span>**Maska podsieci <sup>2</sup>**

Maski podsieci ograniczają komunikację sieciową.

■ Przykład: Komputer 1 może się komunikować z Komputerem 2.

• Komputer 1

Adres IP: 192.168.1.2

Maska podsieci: 255.255.255.0

• Komputer 2 Adres IP: 192.168.1.3

Maska podsieci: 255.255.255.0

**Uwaga**

"0" oznacza brak ograniczeń w komunikacji dla tej części adresu.

W powyższym przykładzie możliwa jest komunikacja z każdym urządzeniem o adresie IP z zakresu od 192.168.1.1 do 192.168.1.254.

#### <span id="page-13-1"></span>**Brama (i router) <sup>2</sup>**

Brama to element sieci pełniący rolę przejścia do innej sieci i przesyłający dane wysłane przez sieć w konkretne miejsce docelowe. Router wie, gdzie ma wysyłać dane docierające do bramy. Jeśli miejsce docelowe znajduje się w sieci zewnętrznej, router przesyła dane do tej sieci. Jeśli dana sieć komunikuje się z innymi sieciami, konieczne może być skonfigurowanie adresu IP bramy. Jeśli nie znasz adresu IP bramy, skontaktuj się z administratorem swojej sieci.

**2**

# <span id="page-14-2"></span><span id="page-14-0"></span>**Ustawianie adresu IP i maski podsieci <sup>2</sup>**

#### <span id="page-14-1"></span>**Konfigurowanie drukarki sieciowej przy użyciu aplikacji BRAdmin Light <sup>2</sup>**

#### **BRAdmin Light <sup>2</sup>**

Aplikacja BRAdmin Light służy do przeprowadzania początkowej konfiguracji urządzeń Brother podłączonych do sieci. Umożliwia ona ponadto wyszukiwanie produktów Brother w środowisku TCP/IP, wyświetlanie ich statusu oraz konfigurowanie podstawowych ustawień sieci, takich jak adres IP. Aplikacja BRAdmin Light jest dostepna dla systemów Windows® XP, Windows Vista®, Windows<sup>®</sup> 7, Windows Server<sup>®</sup> 2003/2008 i Mac  $OS^{\circledR}$  X 10.3.9 lub nowszych.

#### **Uwaga**

- <span id="page-14-3"></span>• Użyj aplikacji BRAdmin Light znajdującej się na płycie CD-ROM dołączonej do urządzenia Brother. Najnowszą wersję aplikacji BRAdmin Light można również pobrać ze strony<http://solutions.brother.com>
- Jeśli wymagane jest bardziej zaawansowane zarządzanie drukarką, użyj najnowszej wersji aplikacji BRAdmin Professional, którą można pobrać ze strony<http://solutions.brother.com>. Ta aplikacja jest obsługiwana tylko w systemach Windows®.
- Jeśli korzystasz z oprogramowania zapór sieciowych (np. Zapora systemu Windows), wyłącz je. Po upewnieniu się, że drukowanie działa prawidłowo, można ponownie włączyć oprogramowanie zapór sieciowych.
- Nazwa węzła: nazwa węzła pojawia się w aktualnej aplikacji BRAdmin Light. Domyślna nazwa węzła to "BRNxxxxxxxxxxxx" ("xxxxxxxxxxxx" to adres Ethernet).
- Domyślne hasło dla serwerów druku Brother to access.

**1** Uruchom aplikacje BRAdmin Light.

- W systemie Windows® XP, Windows Vista®, Windows® 7 oraz Windows Server® 2003/2008 Kliknij menu **Start**/**Wszystkie programy**/**Brother**/**BRAdmin Light**/**BRAdmin Light**.
- W systemie Mac  $OS^{®}$  X 10.3.9 lub nowszych

Kliknij dwukrotnie pozycje **Macintosh HD** (dysk startowy)/**Library** (Biblioteka)/**Printers** (Drukarki)/ **Brother**/**P-touch Utilities**/plik **BRAdmin Light.jar**.

b Aplikacja BRAdmin Light automatycznie rozpocznie wyszukiwanie nowych urządzeń.

**2**

Kliknij dwukrotnie nieskonfigurowane urządzenie.

#### **Windows**® **Macintosh**®

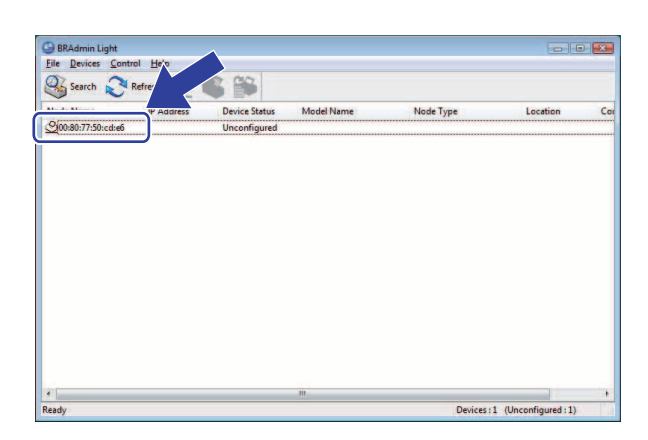

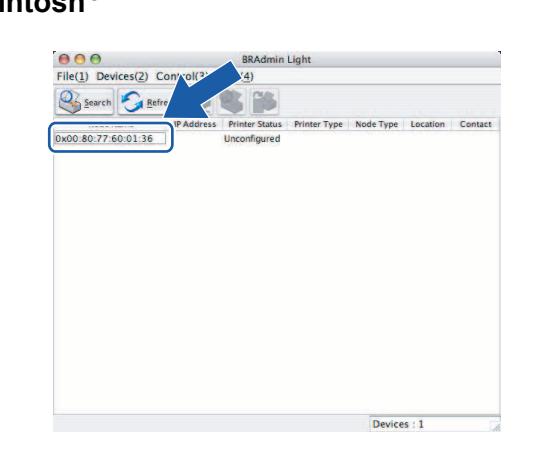

#### **Uwaga**

- Jeśli serwer druku jest ustawiony na domyślne ustawienia fabryczne bez korzystania z serwera DHCP/BOOTP/RARP, urządzenie pojawi się na ekranie aplikacji BRAdmin Light jako **Unconfigured**.
- Jeśli urządzenie wymaga hasła, domyślnym hasłem jest słowo access.
- Nazwę węzła oraz adres Ethernet można uzyskać, drukując stronę ustawień drukarki. Patrz *[Drukowanie](#page-18-2)  [strony ustawie](#page-18-2)ń drukarki* na stronie 14.
- d Wybierz ustawienie **Static** (Statyczny) dla opcji **Boot Method** (Metoda uruchamiania). Wprowadź adres IP serwera druku w polu **IP Address**, maskę podsieci w polu **Subnet Mask** i adres bramy w polu **Gateway** (zgodnie z potrzebą).

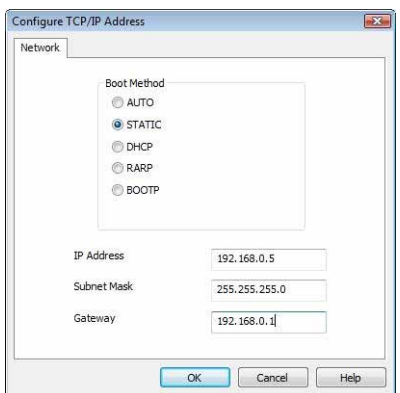

#### **Windows**® **Macintosh**®

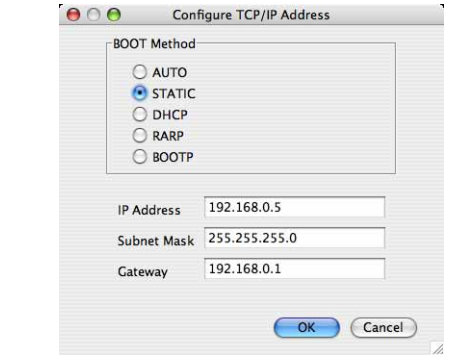

e Kliknij przycisk **OK**.

f Po prawidłowym skonfigurowaniu adresu IP serwer druku Brother pojawi się na liście urządzeń.

### <span id="page-16-0"></span>**Inne metody konfigurowania urządzenia do pracy w sieci <sup>2</sup>**

Drukarkę sieciową można skonfigurować przy użyciu innych metod. Patrz *[Inne metody ustawiania adresu IP](#page-32-2)  (dla uż[ytkowników zaawansowanych i administratorów\)](#page-32-2)* na stronie 28.

# <span id="page-17-0"></span>**Zmiana ustawień serwera druku <sup>2</sup>**

#### <span id="page-17-1"></span>**Zmiana ustawień serwera druku przy użyciu aplikacji BRAdmin Light <sup>2</sup>**

**1** Uruchom aplikacje BRAdmin Light.

- W systemie Windows<sup>®</sup> XP, Windows Vista®, Windows® 7 oraz Windows Server<sup>®</sup> 2003/2008 Kliknij menu **Start**/**Wszystkie programy**/**Brother**/**BRAdmin Light**/**BRAdmin Light**.
- $\blacksquare$  W systemie Mac OS $\overset{\textcircled{\textcirc}}{\ }$  X 10.3.9 lub nowszych

Kliknij dwukrotnie pozycje **Macintosh HD** (dysk startowy)/**Library** (Biblioteka)/**Printers** (Drukarki)/**Brother**/**P-touch Utilities**/plik **BRAdmin Light.jar**.

- **2** Wybierz serwer druku, którego ustawienia chcesz zmienić.
- c Wybierz opcj<sup>ę</sup> **Network Configuration** (Konfiguracja sieciowa) z menu **Control** (Kontrola).
- 4 Wprowadź hasło. Domyślne hasło to access.
- e Teraz możesz zmienić ustawienia serwera druku.

#### **Uwaga**

Dotyczy tylko systemów Windows®: aby zmienić bardziej zaawansowane ustawienia, użyj aplikacji BRAdmin Professional, którą można pobrać ze strony <http://solutions.brother.com>

#### <span id="page-17-2"></span>**Zmiana ustawień serwera druku przy użyciu funkcji zarządzania przez sieć (przeglądarki internetowej) <sup>2</sup>**

Do zmiany ustawień serwera druku za pośrednictwem protokołu HTTP (Hyper Text Transfer Protocol) można użyć standardowej przeglądarki internetowej.

#### **Uwaga**

<span id="page-17-3"></span>Zalecamy korzystanie z przeglądarki Microsoft Internet Explorer<sup>®</sup> 6.0 (lub nowszej) bądź Firefox<sup>®</sup> 2.0 (lub nowszej) w systemach Windows® oraz Safari™ 1.2 (lub nowszej) w systemach Macintosh®. Niezależnie od używanej przeglądarki funkcje JavaScript i Cookies muszą być zawsze włączone. Aby włączyć obsługę funkcji JavaScript, zalecamy zainstalowanie wersji Safari™ 1.2 lub nowszej. Aby użyć przeglądarki internetowej, musisz znać adres IP serwera druku.

**2**

1 Wpisz adres http://printer\_ip\_address/ w przeglądarce. (W miejscu printer\_ip\_address wpisz adres IP lub nazwę serwera druku.)

```
■ Na przykład:
```

```
http://192.168.1.2/ (jeśli adres IP drukarki to 192.168.1.2).
```
#### **Uwaga**

<span id="page-18-3"></span>Jeśli plik hostów na komputerze został edytowany lub jeśli korzystasz z systemu nazw domenowych, możesz również wprowadzić nazwę DNS serwera druku. Ponieważ serwer druku obsługuje protokół TCP/IP i NetBIOS, można także wprowadzić jego nazwę NetBIOS. Nazwę NetBIOS można sprawdzić na stronie ustawień drukarki. Przypisywana nazwa NetBIOS to pierwsze 15 znaków nazwy węzła i domyślnie ma ona postać "BRNxxxxxxxxxxxx", gdzie "xxxxxxxxxxxxx" to adres Ethernet.

- **2** Kliknij opcie **Network Configuration** (Konfiguracia sieciowa).
- $3$ ) Wpisz nazwę użytkownika i hasło. Nazwa użytkownika to admin, a domyślne hasło to access.
- d Kliknij przycisk **OK**.
- <span id="page-18-0"></span>e Teraz możesz zmienić ustawienia serwera druku.

# <span id="page-18-2"></span>**Drukowanie strony ustawień drukarki <sup>2</sup>**

Na stronie ustawień drukarki drukowany jest raport z listą ustawień sieciowych. Stronę ustawień drukarki można wydrukować, naciskając przycisk podawania/odcinania na drukarce.

#### **Uwaga**

Nazwa węzła: nazwa węzła występuje na stronie ustawień drukarki. Domyślna nazwa węzła karty sieciowej w drukarce to "BRNxxxxxxxxxxxx", gdzie "xxxxxxxxxxxx" to adres Ethernet.

#### <span id="page-18-1"></span>**Jak wydrukować stronę ustawień drukarki <sup>2</sup>**

- $\Box$  Upewnij się, że włożona jest rolka taśmy DK oraz że przednia pokrywa jest zamknieta. Do drukowania strony ustawień drukarki zalecamy użycie rolki taśmy DK 102 mm w przypadku urządzenia QL-1060N i rolki taśmy DK 62 mm w przypadku urządzenia QL-580N.
- 2 Włącz drukarkę.
- c Naciśnij i przytrzymaj przycisk odcinania.

#### **Uwaga**

- Aby zresetować ustawienia sieciowe i włączyć protokół APIPA Naciśnij przycisk WŁ./WYŁ., aby wyłączyć urządzenie. Następnie, należy przytrzymać przycisk WŁ./WYŁ. przez dwie sekundy. Trzymając dalej wciśnięty przycisk WŁ./WYŁ., naciśnij dwa razy przycisk odcinania. Wszystkie ustawienia sieciowe zostaną zresetowane.
- Aby zresetować ustawienia sieciowe i wyłączyć protokół APIPA Naciśnij przycisk WŁ./WYŁ., aby wyłączyć urządzenie. Następnie, należy przytrzymać przycisk WŁ./WYŁ. przez dwie sekundy. Trzymając dalej wciśnięty przycisk WŁ./WYŁ., naciśnij cztery razy przycisk odcinania. Wszystkie ustawienia sieciowe zostaną zresetowane.

# <span id="page-19-0"></span>**Drukowanie sieciowe z systemu Windows®: podstawowe drukowanie za pośrednictwem protokołu TCP/IP w środowisku Peer-to-Peer <sup>3</sup>**

# <span id="page-19-1"></span>**<sup>3</sup> Informacje ogólne <sup>3</sup>**

Jeśli używasz systemu Windows® i chcesz drukować za pośrednictwem protokołu TCP/IP w środowisku Peer-to-Peer, wykonaj instrukcje opisane w tym rozdziale. W rozdziale tym opisano sposób instalowania oprogramowania sieciowego i sterownika drukarki, które są niezbędne do korzystania z drukarki sieciowej. Można je zainstalować z płyty CD-ROM dołączonej do urządzenia.

#### **Uwaga**

**3**

- Przed wykonaniem czynności z tego rozdziału musi zostać skonfigurowany adres IP w drukarce. Jeśli konieczne jest skonfigurowanie adresu IP, patrz najpierw *[Rozdzia](#page-11-0)ł 2*.
- Upewnij się, że albo komputer host i serwer druku znajdują się w obrębie jednej maski podsieci, albo router jest prawidłowo skonfigurowany do przesyłania danych pomiędzy tymi dwoma urządzeniami.
- <span id="page-19-2"></span>• Domyślne hasło dla serwerów druku Brother to access.

# <span id="page-20-0"></span>**Konfiguracja standardowego portu TCP/IP <sup>3</sup>**

#### <span id="page-20-1"></span>**Sterownik drukarki jeszcze nie zainstalowany <sup>3</sup>**

### **System Windows Vista®, Windows® 7 i Windows Server® 2008 <sup>3</sup>**

Dla Windows Vista<sup>®</sup>/Windows Server<sup>®</sup> 2008: Kliknij przycisk , **Panel sterowania**, przejdź do **Sprzęt i dźwięk** i otwórz okno **Drukarki**.

Dla Windows® 7/Windows Server® 2008 R2: Kliknij przycisk i otwórz okno **Urządzenia i drukarki**.

- b Kliknij opcj<sup>ę</sup> **Dodaj drukarkę**.
- c Wybierz opcj<sup>ę</sup> **Dodaj drukarkę lokalną**.
- d Teraz konieczne jest wybranie właściwego portu druku sieciowego. Wybierz opcj<sup>ę</sup> **Utwórz nowy port**, a następnie wybierz opcję **Standardowy port TCP/IP** z okna rozwijanego i kliknij przycisk **Dalej**.
- b Wprowadź adres IP lub nazwę serwera druku, który chcesz skonfigurować. Kreator automatycznie wprowadzi dane nazwy portu. Kliknij przycisk **Dalej**.
- **6** System Windows Vista<sup>®</sup>/Windows<sup>®</sup> 7 lub Windows Server<sup>®</sup> 2008 połączy się z podaną drukarką. Jeśli nie podano prawidłowego adresu IP lub nazwy, wyświetlone zostanie okno dialogowe błędu.
- **(7)** Następnie, po skonfigurowaniu portu, konieczne jest określenie, z jakiego sterownika drukarki chce się korzystać. Wybierz odpowiedni sterownik z listy obsługiwanych drukarek. Jeśli korzystasz ze sterownika dostarczonego na płycie CD-ROM wraz z drukarką, wybierz opcję **Z dysku**, aby przejść do płyty CD-ROM.
- **(8)** Na przykład: wybierz folder "X:\twój\_język\Drivers\QL-XXX\x86\Driver\i386" lub "X:\twój\_język\Drivers\ QL-XXX\x64\Driver\x64" (gdzie X oznacza literę dysku, a "QL-XXX" to model zakupionej drukarki). Kliknij przycisk **Otwórz**, a następnie przycisk **OK**. Wybierz model drukarki, a następnie kliknij przycisk **Dalej**.
- i Podaj nazwę i kliknij przycisk **Dalej**.

#### **Uwaga**

- Gdy pojawi się ekran **Kontrola konta użytkownika**, kliknij przycisk **Kontynuuj**.
- Jeśli instalowany sterownik drukarki nie posiada certyfikatu cyfrowego, wyświetlony zostanie komunikat ostrzegawczy. Kliknij opcję **Zainstaluj oprogramowanie sterownika mimo to**, aby kontynuować instalację.

j Przejdź przez kolejne kroki kreatora i na koniec kliknij przycisk **Zakończ**.

Drukowanie sieciowe z systemu Windows®: podstawowe drukowanie za pośrednictwem protokołu TCP/IP w środowisku Peer-to-Peer

#### **System Windows® XP i Windows Server® 2003 <sup>3</sup>**

- a Kliknij przycisk **Start** i wybierz opcj<sup>ę</sup> **Drukarki i faksy**.
- b Kliknij opcj<sup>ę</sup> **Dodaj drukarkę**, aby uruchomi<sup>ć</sup> **Kreatora dodawania drukarki**.
- c Kliknij przycisk **Dalej**, gdy wyświetlony zostanie ekran **Kreator dodawania drukarki Zapraszamy!**
- d Wybierz opcj<sup>ę</sup> **Drukarka lokalna** i usuń zaznaczenie opcji **Automatycznie wykryj i zainstaluj moj<sup>ą</sup> drukarkę typu Plug and Play**, a następnie kliknij przycisk **Dalej**.
- e Teraz konieczne jest wybranie właściwego portu druku sieciowego. Wybierz opcj<sup>ę</sup> **Utwórz nowy port**, a następnie wybierz opcję **Standardowy port TCP/IP** z okna rozwijanego i kliknij przycisk **Dalej**.
- f Wyświetlony zostanie **Kreator dodawania standardowego portu TCP/IP drukarki**. Kliknij przycisk **Dalej**.
- **7** Wprowadź adres IP lub nazwe serwera druku, który chcesz skonfigurować. Kreator automatycznie wprowadzi dane nazwy portu. Kliknij przycisk **Dalej**.
- **8** System Windows<sup>®</sup> XP lub Windows Server<sup>®</sup> 2003 połączy się z podaną drukarką. Jeśli nie podano prawidłowego adresu IP lub nazwy, wyświetlone zostanie okno dialogowe błędu.
- i Kliknij przycisk **Zakończ**, aby zamknąć Kreatora.
- **10** Następnie, po skonfigurowaniu portu, konieczne jest określenie, z jakiego sterownika drukarki chce się korzystać. Wybierz odpowiedni sterownik z listy obsługiwanych drukarek. Jeśli korzystasz ze sterownika dostarczonego na płycie CD-ROM wraz z drukarką, wybierz opcję **Z dysku**, aby przejść do płyty CD-ROM.
- K Na przykład: wybierz folder "X:\twój\_język\Drivers\QL-XXX\x86\Driver\i386" lub "X:\twój\_język\Drivers\ QL-XXX\x64\Driver\x64" (gdzie X oznacza literę dysku, a "QL-XXX" to model zakupionej drukarki). Kliknij przycisk **Otwórz**, a następnie przycisk **OK**. Wybierz model drukarki, a następnie kliknij przycisk **Dalej**.
- l Podaj nazwę i kliknij przycisk **Dalej**.
- m Przejdź przez kolejne kroki kreatora i na koniec kliknij przycisk **Zakończ**.

Drukowanie sieciowe z systemu Windows®: podstawowe drukowanie za pośrednictwem protokołu TCP/IP w środowisku Peer-to-Peer

#### <span id="page-22-0"></span>**Sterownik drukarki już zainstalowany <sup>3</sup>**

Jeśli sterownik drukarki został już zainstalowany i chcesz skonfigurować go do druku sieciowego, wykonaj poniższe czynności:

Dla Windows<sup>®</sup> XP i Windows Server<sup>®</sup> 2003: Kliknij przycisk **Start** i wybierz opcję **Drukarki i faksy**.

Dla Windows Vista®:

Kliknij przycisk , **Panel sterowania**, przejdź do **Sprzęt i dźwięk** i otwórz okno **Drukarki**.

Dla Windows® 7:

Kliknij przycisk i otwórz okno **Urządzenia i drukarki**.

Dla Windows Server® 2008: Kliknij przycisk **Start**, **Panel sterowania**, **Sprzęt i dźwięk**, a następnie kliknij opcję **Drukarki**.

Dla Windows Server® 2008 R2: Kliknij przycisk **Start**, **Sprzęt i dźwięk**, a następnie otwórz opcję **Urządzenia i drukarki**.

- 2) Kliknij prawym przyciskiem myszy sterownik drukarki, który chcesz skonfigurować, a następnie wybierz opcję **Właściwości**/**Właściwości drukarki**.
- c Kliknij kart<sup>ę</sup> **Porty**, a następnie opcj<sup>ę</sup> **Dodaj port**.
- d Wybierz port, którego chcesz użyć. Zwykle będzie to **Standardowy port TCP/IP**. Następnie kliknij przycisk **Nowy port...**
- **6** Uruchomiony zostanie **Kreator standardowego portu TCP/IP**.
- f Wprowadź adres IP lub nazwę serwera druku swojej drukarki sieciowej. Kliknij przycisk **Dalej**.
- g Kliknij przycisk **Zakończ**.
- h Zamknij okno dialogowe **Porty drukarek** i **Właściwości**.

# <span id="page-22-1"></span>**Inne źródła informacji <sup>3</sup>**

Aby uzyskać informacje na temat konfigurowania adresu IP drukarki, patrz *[Rozdzia](#page-11-0)ł 2* niniejszej instrukcji. Więcej informacji można uzyskać pod adresem <http://solutions.brother.com>

# **4**

# <span id="page-23-0"></span>**Drukowanie sieciowe z komputera Macintosh® 4**

# <span id="page-23-1"></span>**Informacje ogólne <sup>4</sup>**

W tym rozdziale wyjaśniono sposób drukowania z komputera Macintosh® w sieci przy użyciu funkcji prostej konfiguracji sieciowej w systemie Mac OS® X 10.3.9 lub nowszym.

# <span id="page-23-2"></span>**Drukowanie z komputera Macintosh® przy użyciu funkcji prostej konfiguracji sieciowej <sup>4</sup>**

Prosta konfiguracja sieciowa systemu operacyjnego Mac OS $^{\circledR}$  X umożliwia szybkie utworzenie sieci komputerów i inteligentnych urządzeń poprzez ich połączenie. Inteligentne urządzenia automatycznie konfigurują się tak, aby były kompatybilne z daną siecią. Przed użyciem funkcji prostej konfiguracji sieciowej konieczne jest zainstalowanie sterownika drukarki. Aby zainstalować sterownik drukarki, zapoznaj się z Podręcznikiem użytkownika dołączonym do drukarki.

Nie jest konieczne reczne konfigurowanie żadnego adresu IP ani ustawień sieciowych w drukarce, ponieważ skonfiguruje się ona automatycznie.

#### <span id="page-23-3"></span>**Jak wybrać sterownik drukarki <sup>4</sup>**

W poniższych opisach czynności używany jest ciąg XX-XXXX. Ciąg "XX-XXXX" należy odczytywać jako nazwę swojej drukarki.

#### **System Mac OS**® **X 10.3.9–10.4.x**

- a Naciśnij przycisk zasilania, aby włączyć urządzenie.
- b Z menu **Go** (Idź) wybierz opcj<sup>ę</sup> **Applications** (Aplikacje).
- **3** Otwórz folder **Utilities** (Narzędzia).
- d Kliknij dwukrotnie ikon<sup>ę</sup> **Printer Setup Utility** (Narzędzie konfiguracyjne drukarki).
- **6** Kliknij opcje Add (Dodaj).

W przypadku systemu Mac OS® X 10.3.9 przejdź do następnego kroku. W przypadku systemu Mac OS<sup>®</sup> X 10.4.x przejdź do kroku  $\bullet$ .

6 Wybierz opcję pokazaną na rysunku.

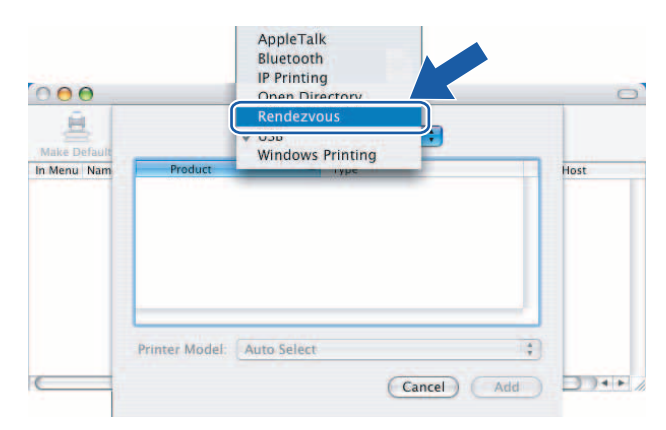

<span id="page-24-0"></span>g Wybierz swoją drukarkę, a następnie kliknij opcj<sup>ę</sup> **Add** (Dodaj). Drukarka jest teraz gotowa do drukowania.

#### **(Mac OS**® **X 10.3.9) (Mac OS**® **X 10.4.x)**

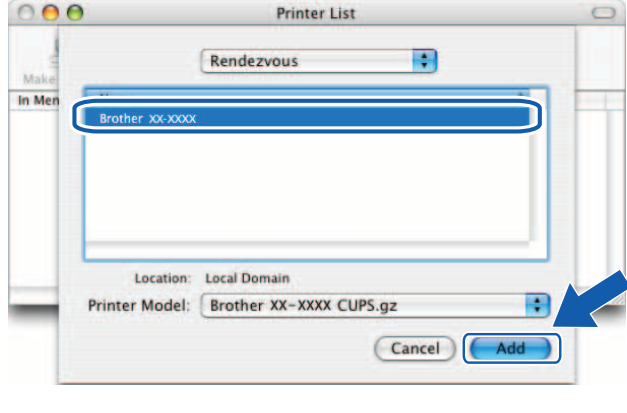

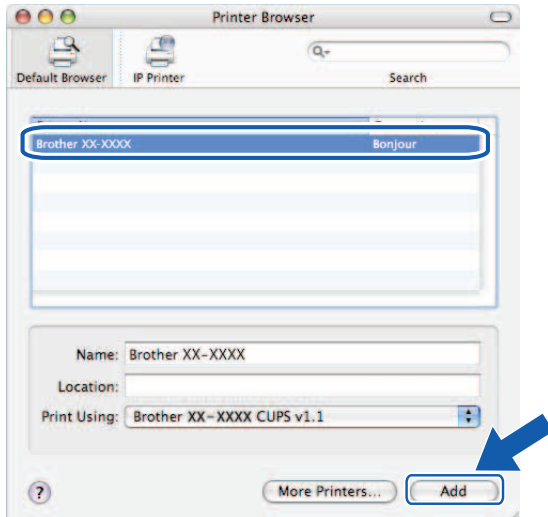

#### **System Mac OS**® **X 10.5.x–10.6**

- **1** Naciśnij przycisk zasilania, aby włączyć urządzenie.
- b Z menu **Apple** wybierz opcj<sup>ę</sup> **System Preferences** (Preferencje systemowe).
- c Kliknij opcj<sup>ę</sup> **Print & Fax** (Druk i faks).
- $\overline{4}$  Kliknij przycisk "+", aby dodać urządzenie.

e Wybierz pozycj<sup>ę</sup> **Brother XX-XXXX**, a następnie kliknij opcj<sup>ę</sup> **Add** (Dodaj).

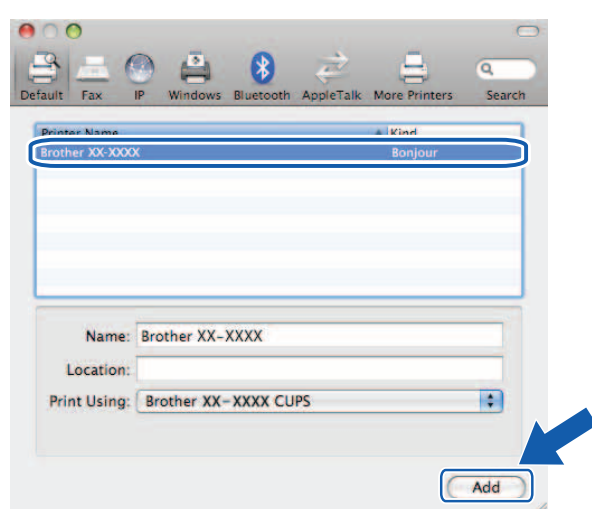

f Z listy rozwijanej **Default Printer** (Drukarka domyślna) wybierz model, który chcesz ustawić jako domyślny. Drukarka jest teraz gotowa.

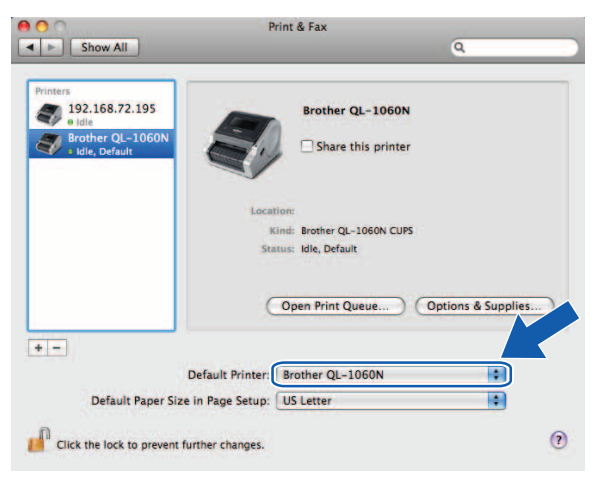

#### <span id="page-25-0"></span>**Inne źródła informacji <sup>4</sup>**

Aby uzyskać informacje na temat konfigurowania adresu IP drukarki, patrz *[Konfiguracja drukarki sieciowej](#page-11-0)* na [stronie](#page-11-0) 7.

Aby uzyskać informacje na temat konfiguracji ręcznej, zapoznaj się z Podręcznikiem użytkownika.

**5**

# <span id="page-26-0"></span>**Driver Deployment Wizard (tylko system Windows®) <sup>5</sup>**

# <span id="page-26-1"></span>**Informacje ogólne <sup>5</sup>**

Aplikacja Driver Deployment Wizard umożliwia uproszczenie lub nawet zautomatyzowanie instalacji drukarek podłączonych lokalnie lub do sieci. Driver Deployment Wizard służy również do tworzenia samouruchamiających się plików wykonywalnych, które po uruchomieniu na zdalnym komputerze całkowicie automatyzują instalację sterownika drukarki. Zdalny komputer nie musi być podłączony do sieci.

Aby uzyskać szczegółowe informacje i pobrać aplikację, odwiedź stronę <http://solutions.brother.com>

**6**

# <span id="page-27-0"></span>**Rozwiązywanie problemów <sup>6</sup>**

# <span id="page-27-1"></span>**Informacje ogólne <sup>6</sup>**

W tym rozdziale omówiono sposób rozwiązywania typowych problemów z siecią, jakie mogą wystąpić podczas korzystania z drukarki sieciowej Brother. Jeśli po przeczytaniu tego rozdziału problem nadal nie zostanie rozwiązany, odwiedź witrynę Brother Solutions Center pod adresem: <http://solutions.brother.com>

Rozdział ten jest podzielony na następujące części:

- Problemy ogólne
- Problemy związane z instalacją oprogramowania do druku sieciowego
- **Problemy z drukowaniem**
- Rozwiązywanie problemów związanych z protokołami
- $\blacksquare$  Inne

**6**

# <span id="page-28-0"></span>**Problemy ogólne <sup>6</sup>**

#### **Płyta CD-ROM jest włożona, ale nie uruchamia się automatycznie. <sup>6</sup>**

Jeśli komputer nie obsługuje funkcji automatycznego uruchamiania, menu nie zostanie wyświetlone automatycznie po włożeniu płyty CD-ROM. W takiej sytuacji uruchom plik **Setup.exe** w katalogu CD-ROM.

#### **Mój komputer nie może odnaleźć drukarki/serwera druku. Nie mogę ustanowić niezbędnego połączenia z drukarką/serwerem druku. Moja drukarka/serwer druku nie pojawia się w oknie aplikacji BRAdmin Light. <sup>6</sup>**

<span id="page-28-1"></span> $\blacksquare$  Windows<sup>®</sup>

Ustawienie zapory typu firewall w komputerze może odrzucać połączenie sieciowe. W takiej sytuacji konieczne jest wyłączenie zapory w komputerze i ponowne zainstalowanie sterowników.

#### **W systemie Windows® XP SP2/SP3: <sup>6</sup>**

- a Kliknij przycisk **Start**, następnie kliknij opcj<sup>ę</sup> **Panel sterowania**.
- b Kliknij przycisk **Połączenia sieciowe i internetowe**, następnie kliknij opcj<sup>ę</sup> **Zapora systemu Windows**.
- c Kliknij kart<sup>ę</sup> **Ogólne**. Upewnij się, że zaznaczona jest opcja **Wyłącz (niezalecane)**.
- d Kliknij przycisk **OK**.

#### **W systemie Windows Vista®: <sup>6</sup>**

- **a Kliknij przycisk <sup>(p)</sup>, Panel sterowania**, a następnie wybierz **Zezwalaj programowi na dostęp przez zaporę systemu Windows** w obszarze **System i zabezpieczenia**.
- b Po wyświetleniu ekranu **Kontrola konta użytkownika** wykonaj poniższe czynności.
	- W przypadku użytkowników z uprawnieniami administratora: kliknij przycisk **Kontynuuj**.
	- W przypadku użytkowników, którzy nie mają uprawnień administratora: wprowadź hasło administratora i kliknij przycisk **OK**.
- c Kliknij kart<sup>ę</sup> **Ogólne**. Upewnij się, że jest wybrana opcja **Wyłącz (niezalecane)**.
- d Kliknij przycisk **OK**.

#### **W systemie Windows® 7: <sup>6</sup>**

- **1** Kliknij przycisk <sup>(•</sup> Panel sterowania, System i bezpieczeństwo i Zapora systemu Windows.
- b Po menu po LEWEJ kliknij **Włącz lub wyłącz Zaporę systemu Windows**.
- c Po wyświetleniu ekranu **Kontrola konta użytkownika** wykonaj poniższe czynności.
	- W przypadku użytkowników, którzy nie mają uprawnień administratora: wprowadź hasło administratora i kliknij przycisk **Tak**.
- d Wybierz **Wyłącz Zaporę systemu Windows (niezalecane)** w obszarze **Ustawienia lokalizacji sieci domowej lub firmowej (prywatnej)** i **Ustawienia lokalizacji sieci publicznej**.

e Kliknij przycisk **OK**.

#### **Uwaga**

Po zainstalowaniu pakietu oprogramowania firmy Brother należy z powrotem włączyć zaporę.

# <span id="page-29-0"></span>**Problemy związane z instalacją oprogramowania do druku sieciowego <sup>6</sup>**

#### **Serwer druku Brother nie został znaleziony podczas instalacji oprogramowania druku sieciowego lub podczas instalacji sterownika drukarki Brother. <sup>6</sup>**

Przed zainstalowaniem oprogramowania druku sieciowego lub sterownika drukarki upewnij się, że adres IP serwera druku Brother został prawidłowo skonfigurowany zgodnie z opisem w rozdziale 2 niniejszej instrukcji.

#### **Sprawdź poniższe: <sup>6</sup>**

- **1** Upewnij się, że drukarka jest włączona, podłączona do sieci i gotowa do druku.
- 2) Wydrukuj strone ustawień drukarki i sprawdź, czy ustawienia związane z adresem IP są zgodne z siecią. Przyczyną problemu może być niepasujący lub powielony adres IP. Sprawdź, czy adres IP jest prawidłowo załadowany do serwera druku oraz czy żaden inny węzeł w sieci nie ma tego samego adresu IP. Aby dowiedzieć się, jak wydrukować stronę ustawień drukarki, patrz *[Drukowanie strony ustawie](#page-18-0)ń [drukarki](#page-18-0)* na stronie 14.
- **3** Sprawdź, czy serwer druku znajduje się w sieci, w następujący sposób:
	- Windows<sup>®</sup>

Wyślij żądanie ping do serwera druku z systemu operacyjnego hosta przy użyciu następującego polecenia:

<span id="page-29-1"></span>ping ipaddress

Gdzie ipaddress oznacza adres IP serwera (w niektórych przypadkach załadowanie adresu IP serwera druku po jego skonfigurowaniu może potrwać do dwóch minut).

- $\blacksquare$  Macintosh<sup>®</sup>
	- **1** Z menu **Go** (Idź) wybierz opcję **Applications** (Aplikacje).
	- **2** Otwórz folder **Utilities** (Narzędzia).
	- **3** Kliknij dwukrotnie ikonę **Terminal**.
	- **4** Spróbuj wysłać żądanie ping do serwera druku z okna Terminal: ping ipaddress Gdzie ipaddress oznacza adres IP serwera (w niektórych przypadkach załadowanie adresu IP serwera druku po jego skonfigurowaniu może potrwać do dwóch minut).
- $\overline{4}$  (System Windows<sup>®</sup>) Jeśli instalacja się nie powiodła, może to oznaczać, że zapora sieciowa w komputerze blokuje połączenie sieciowe z drukarką. W takiej sytuacji konieczne jest wyłączenie zapory w komputerze i ponowne zainstalowanie sterowników. Aby dowiedzieć się, jak wyłączyć zaporę, patrz *[Windows](#page-28-1)®* na [stronie](#page-28-1) 24.

# <span id="page-30-0"></span>**Problemy z drukowaniem <sup>6</sup>**

#### **Zadanie drukowania nie jest drukowane <sup>6</sup>**

Sprawdź status i konfigurację serwera druku. Sprawdź poniższe:

**1** Upewnij się, że drukarka jest włączona, podłączona do sieci i gotowa do druku.

- 2) Wydrukuj strone ustawień drukarki i sprawdź, czy ustawienia związane z adresem IP są zgodne z siecią. Przyczyną problemu może być niepasujący lub powielony adres IP. Sprawdź, czy adres IP jest prawidłowo załadowany do serwera druku oraz czy żaden inny węzeł w sieci nie ma tego samego adresu IP.
- **3** Sprawdź, czy serwer druku znajduje się w sieci, w następujący sposób:
	- Windows<sup>®</sup>
		- **1** Wyślij żądanie ping do serwera druku z systemu operacyjnego hosta przy użyciu następującego polecenia:
			- ping ipaddress

<span id="page-30-1"></span>Gdzie ipaddress oznacza adres IP serwera (w niektórych przypadkach załadowanie adresu IP serwera druku po jego skonfigurowaniu może potrwać do dwóch minut).

- $\blacksquare$  Macintosh<sup>®</sup>
	- **1** Z menu **Go** (Idź) wybierz opcję **Applications** (Aplikacje).
	- **2** Otwórz folder **Utilities** (Narzędzia).
	- **3** Kliknij dwukrotnie ikonę **Terminal**.
	- **4** Spróbuj wysłać żądanie ping do serwera druku z okna Terminal: ping ipaddress Gdzie ipaddress oznacza adres IP serwera (w niektórych przypadkach załadowanie adresu IP serwera druku po jego skonfigurowaniu może potrwać do dwóch minut).

#### **Błąd podczas drukowania <sup>6</sup>**

W przypadku próby druku w momencie, gdy inni użytkownicy drukują duże ilości danych (np. dużą liczbę stron lub strony z dużą ilością grafiki o wysokiej rozdzielczości), drukarka nie jest w stanie przyjąć nowego zadania, aż nie zostanie zakończone bieżące drukowanie. Gdy czas oczekiwania danego zadania drukowania przekroczy określony limit, następuje stan przekroczenia czasu, który powoduje wyświetlenie komunikatu o błędzie. W takiej sytuacji ponów próbę wydruku po zakończeniu drukowania innych zadań.

# <span id="page-31-0"></span>**Rozwiązywanie problemów związanych z protokołami <sup>6</sup>**

#### <span id="page-31-1"></span>**Rozwiązywanie problemów związanych z funkcją zarządzania przez sieć (przeglądarką internetową) (TCP/IP) <sup>6</sup>**

- **1** Jeśli nie można się połączyć z serwerem druku przy użyciu przeglądarki internetowej, warto sprawdzić ustawienia serwera proxy przeglądarki. Sprawdź ustawienie wyjątków i w razie potrzeby wpisz adres IP serwera druku. Spowoduje to, że komputer nie będzie próbował się łączyć z serwerem ISP lub proxy przy każdej próbie połączenia z serwerem druku.
- 2) Upewnij się, że używasz jednej z zalecanych przez nas przeglądarek internetowych: Microsoft Internet Explorer® 6.0 (lub nowsza) lub Firefox® 2.0 (lub nowsza) w systemie Windows® bądź Safari™ 1.2 (lub nowsza) w systemie Macintosh®. Niezależnie od używanej przeglądarki funkcje JavaScript i Cookies muszą być zawsze włączone. Aby włączyć obsługę funkcji JavaScript, zalecamy zainstalowanie wersji Safari™ 1.2 lub nowszej.

#### **Inne <sup>6</sup>**

Podczas korzystania z aplikacji BRAdmin wyświetlanych jest 5 różnych oznaczeń stanu w języku angielskim. (Poniższa tabela zawiera tłumaczenia tych terminów na inne języki.)

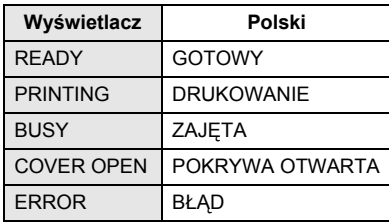

<span id="page-32-0"></span>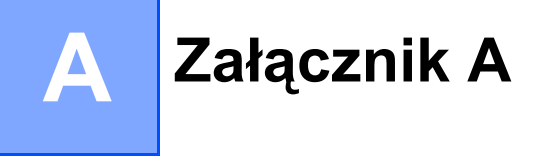

# <span id="page-32-1"></span>**Korzystanie z usług <sup>A</sup>**

Usługa to funkcja dostępna dla komputerów, których użytkownicy chcą drukować do serwera druku Brother. Serwer druku Brother udostępnia następujące predefiniowane usługi (aby wyświetlić listę dostępnych usług, użyj polecenia SHOW SERVICE z konsoli zdalnej serwera druku Brother). Aby wyświetlić listę obsługiwanych poleceń, wprowadź słowo HELP w polu poleceń.

<span id="page-32-5"></span>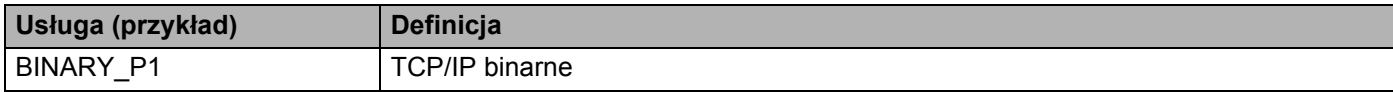

## <span id="page-32-2"></span>**Inne metody ustawiania adresu IP (dla użytkowników zaawansowanych i administratorów) <sup>A</sup>**

Aby dowiedzieć się, jak konfigurować drukarkę przy użyciu aplikacji BRAdmin Light lub funkcji zarządzania przez sieć (przeglądarki internetowej), patrz *[Ustawianie adresu IP i maski podsieci](#page-14-0)* na stronie 10.

#### <span id="page-32-3"></span>**Konfigurowanie adresu IP przy użyciu protokołu DHCP <sup>A</sup>**

Protokół DHCP (Dynamic Host Configuration Protocol) to jeden z kilku zautomatyzowanych mechanizmów przydzielania adresów IP. Jeśli w sieci znajduje się serwer DHCP, serwer druku automatycznie uzyska adres IP z serwera DHCP i zarejestruje swoją nazwę w dowolnej usłudze zgodnej ze standardem RFC 1001 i 1002.

#### **Uwaga**

Jeśli nie chcesz konfigurować serwera druku za pośrednictwem protokołu DHCP, BOOTP lub RARP, konieczne jest ustawienie metody uruchamiania na statyczną, aby serwer druku miał statyczny adres IP. Dzięki temu serwer druku nie będzie próbował uzyskać adresu IP z żadnego z tych systemów. Aby zmienić metodę uruchamiania, użyj aplikacji BRAdmin lub funkcji zarządzania przez sieć (przeglądarki internetowej).

#### <span id="page-32-4"></span>**Konfigurowanie adresu IP przy użyciu protokołu BOOTP <sup>A</sup>**

Protokół BOOTP stanowi alternatywę dla protokołu RARP, której zaletą jest możliwość konfigurowania maski podsieci i bramy. Aby skonfigurować adres IP przy użyciu protokołu BOOTP, upewnij się, że protokół BOOTP jest zainstalowany i uruchomiony w komputerze-hoście (powinien być widoczny w pliku /etc/services w hoście jako "real service" (usługa rzeczywista); aby dowiedzieć się więcej, wpisz man bootpd lub zapoznaj się z dokumentacją systemu). Protokół BOOTP jest zwykle uruchamiany za pomocą pliku /etc/inetd.conf, więc konieczne może być jego uruchomienie poprzez usunięcie symbolu "#" przed pozycją bootp w tym pliku. Na przykład typowa pozycja BOOTP w pliku /etc/inetd.conf wygląda następująco:

#bootp dgram udp wait /usr/etc/bootpd bootpd -i

W zależności od systemu pozycja ta może mieć nazwę "BOOTPS" zamiast "BOOTP".

<span id="page-32-6"></span>**A**

#### **Uwaga**

Aby uruchomić protokół BOOTP, wystarczy usunąć symbol "#" przy użyciu edytora (jeśli nie ma symbolu "#", protokół BOOTP jest już uruchomiony). Następnie edytuj plik konfiguracyjny BOOTP (zwykle /etc/bootptab) i wprowadź nazwę, typ sieci (1 dla Ethernet), adres Ethernet oraz adres IP, maskę podsieci i bramę serwera druku. Niestety format tej konfiguracji nie jest ustandaryzowany, więc aby dowiedzieć się, jak wprowadzić te dane, należy zapoznać się z dokumentacją systemu (wiele systemów UNIX® posiada przykłady szablonów w pliku bootptab, które mogą być pomocne). Przykładami typowych pozycji /etc/bootptab są:

```
BRN008077310107 1 00:80:77:31:01:07 192.168.1.2
```
oraz

```
BRN008077310107:ht=ethernet:ha=008077310107:\
```
ip=192.168.1.2:

Niektóre typy oprogramowania BOOTP hostów mogą nie reagować na żądania BOOTP, jeśli w pliku konfiguracyjnym nie znajduje się nazwa pliku pobierania. W takiej sytuacji wystarczy utworzyć pusty plik (null) na hoście oraz podać nazwę i ścieżkę tego pliku w pliku konfiguracyjnym.

Podobnie jak w przypadku protokołu RARP, serwer druku załaduje swój adres IP z serwera BOOTP po włączeniu urządzenia.

#### <span id="page-33-0"></span>**Konfigurowanie adresu IP przy użyciu protokołu RARP <sup>A</sup>**

Adres IP serwera druku Brother można skonfigurować przy użyciu protokołu RARP (Reverse ARP) na komputerze-hoście. W tym celu należy edytować plik /etc/ethers (jeśli taki plik nie istnieje, można go utworzyć) przy użyciu wpisu takiego jak poniższy:

00:80:77:31:01:07 BRN008077310107

Gdzie pierwsza część to adres Ethernet serwera druku, a druga to nazwa serwera druku (nazwa musi być taka sama jak ta znajdująca się w pliku /etc/hosts).

Jeśli program RARP daemon nie jest jeszcze uruchomiony, uruchom go (w zależności od systemu wymagane polecenie może mieć postać rarpd, rarpd -a, in.rarpd -a lub podobną; aby dowiedzieć się więcej, wpisz man rarpd lub zapoznaj się z dokumentacją systemu). Aby sprawdzić, czy program RARP daemon jest uruchomiony w systemie Berkeley UNIX®, wpisz następujące polecenie:

ps -ax | grep -v grep | grep rarpd

W przypadku systemu AT&T UNIX<sup>®</sup> wpisz:

ps -ef | grep -v grep | grep rarpd

Serwer druku Brother pobierze adres IP z programu RARP daemon, gdy drukarka zostanie uruchomiona.

#### <span id="page-34-0"></span>**Konfigurowanie adresu IP przy użyciu protokołu APIPA <sup>A</sup>**

Serwer druku Brother obsługuje protokół APIPA (Automatic Private IP Addressing). Protokół APIPA umożliwia urządzeniom klienckim automatyczne konfigurowanie adresu IP i maski podsieci, gdy nie jest dostępny serwer DHCP. Urządzenie wybiera własny adres IP z przedziału od 169.254.1.0 do 169.254.254.255. Maska podsieci jest automatycznie ustawiana na 255.255.0.0, a adres bramy — na 0.0.0.0.

Domyślnie protokół APIPA jest włączony.

Jeśli protokół APIPA jest wyłączony, adres IP serwera druku Brother to 192.0.0.192. Ten adres IP można jednak łatwo zmienić w celu dopasowania go do ustawień adresu IP sieci.

#### <span id="page-34-1"></span>**Konfigurowanie adresu IP przy użyciu protokołu ARP <sup>A</sup>**

Jeśli nie ma możliwości użycia aplikacji BRAdmin, a sieć nie korzysta z serwera DHCP, można użyć polecenia ARP. Polecenie ARP jest dostępne w systemach Windows® z zainstalowanym protokołem TCP/IP oraz w systemach UNIX<sup>®</sup>. Aby użyć protokołu ARP, wprowadź następujące polecenie w wierszu poleceń:

```
arp -s ipaddress ethernetaddress
```

```
ping ipaddress
```
Gdzie ethernetaddress to adres Ethernet (adres MAC) serwera druku, a ipaddress to adres IP serwera druku. Na przykład:

#### **Systemy Windows® <sup>A</sup>**

Systemy Windows<sup>®</sup> wymagają myślników "-" pomiędzy poszczególnymi liczbami adresu Ethernet.

arp -s 192.168.1.2 00-80-77-31-01-07 ping 192.168.1.2

#### **Systemy UNIX®/Linux <sup>A</sup>**

Systemy UNIX<sup>®</sup> i Linux zwykle wymagają dwukropków ":" pomiędzy poszczególnymi liczbami adresu Ethernet.

```
arp -s 192.168.1.2 00:80:77:31:01:07
ping 192.168.1.2
```
#### **Uwaga**

Aby użyć polecenia arp -s, system musi znajdować się w tym samym segmencie sieci Ethernet (oznacza to, że pomiędzy serwerem druku a systemem operacyjnym nie może znajdować się router). Jeśli znajduje się tam router, adres IP można wprowadzić przy użyciu protokołu BOOTP lub innej metody opisanej w tym rozdziale. Jeśli administrator skonfigurował system tak, aby dostarczał adresów IP przy użyciu protokołu BOOTP, DHCP lub RARP, serwer druku Brother może uzyskać adres IP z dowolnego z tych systemów przydzielania adresów IP. W takiej sytuacji nie jest konieczne używanie polecenia ARP. Polecenie ARP działa tylko raz. Ze względów bezpieczeństwa, po udanej konfiguracji adresu IP serwera druku Brother przy użyciu polecenia ARP, nie można użyć tego polecenia ponownie do zmiany adresu. Serwer druku będzie ignorował wszelkie takie próby. Aby zmienić adres IP, użyj funkcji zarządzania przez sieć (przeglądarki internetowej), konsoli Telnet (przy użyciu polecenia SET IP ADDRESS) lub zresetuj serwer druku do ustawień fabrycznych (to pozwoli ponownie użyć polecenia ARP).

#### <span id="page-35-0"></span>**Konfigurowanie adresu IP przy użyciu konsoli Telnet <sup>A</sup>**

Adres IP można zmienić przy użyciu polecenia Telnet.

Telnet stanowi skuteczną metodę zmieniania adresu IP drukarki. Jednak w serwerze druku musi zostać wcześniej zaprogramowany prawidłowy adres IP.

Wpisz TELNET ipaddress w wierszu poleceń systemu, gdzie ipaddress to adres IP serwera druku. Po nawiązaniu połączenia naciśnij przycisk Return lub Enter, aby uzyskać żądanie "#", i wpisz hasło access (hasło nie pojawi się na ekranie).

Wyświetlona zostanie prośba o podanie nazwy użytkownika. W odpowiedzi na nią wpisz dowolny ciąg.

Uzyskasz wówczas żądanie Local>. Wpisz SET IP ADDRESS ipaddress, gdzie ipaddress to adres IP, który chcesz przypisać serwerowi druku (aby dowiedzieć się, jakiego adresu IP użyć, skonsultuj się z administratorem sieci). Na przykład:

Local> SET IP ADDRESS 192.168.1.3

Następnie konieczne jest ustawienie maski podsieci poprzez wprowadzenie SET IP SUBNET subnet mask, gdzie subnet mask to maska podsieci, którą chcesz przypisać serwerowi druku (aby dowiedzieć się, jakiej maski podsieci użyć, skonsultuj się z administratorem sieci). Na przykład:

Local> SET IP SUBNET 255.255.255.0

Jeśli nie posiadasz żadnych podsieci, użyj jednej z domyślnych masek podsieci:

255.0.0.0 dla sieci klasy A

255.255.0.0 dla sieci klasy B

255.255.255.0 dla sieci klasy C

Pierwszy od lewej zestaw cyfr adresu IP określa typ sieci. Wartości od 1 do 127 oznaczają sieć klasy A (np. 13.27.7.1), od 128 do 191 — sieć klasy B (np. 128.10.1.30), a od 192 do 255 — sieć klasy C (np. 192.168.1.4).

Jeśli posiadasz bramę (router), wpisz jej adres wraz z poleceniem SET IP ROUTER routeraddress, gdzie routeraddress to adres IP bramy, który chcesz przypisać serwerowi druku. Na przykład:

Local> SET IP ROUTER 192.168.1.4

Wpisz SET IP METHOD STATIC, aby ustawić metodę konfiguracji dostępu IP na statyczną.

Aby sprawdzić, czy dane adresu IP zostały wprowadzone prawidłowo, wpisz SHOW IP.

Aby zakończyć obsługę zdalnej konsoli, wpisz EXIT lub CTRL-D (tzn. przytrzymaj przycisk Ctrl i wpisz "D").

#### <span id="page-36-0"></span>**Konfigurowanie adresu IP przy użyciu aplikacji serwerowej Brother Web BRAdmin dla IIS\* <sup>A</sup>**

Aplikacja serwerowa Web BRAdmin służy to zarządzania wszystkimi urządzeniami Brother podłączonymi do sieci LAN/WAN. Zainstalowanie aplikacji serwerowej Web BRAdmin na komputerze obsługującym IIS<sup>[1](#page-36-1)</sup> umożliwia administratorom posiadającym przeglądarkę internetową łączenie się z serwerem Web BRAdmin, który następnie łączy się z samym urządzeniem. W przeciwieństwie do aplikacji BRAdmin Professional, która jest przeznaczona wyłącznie dla systemów Windows®, z aplikacji serwerowej Web BRAdmin można korzystać z dowolnego komputera klienckiego z przeglądarką internetową obsługującą język Java.

Ta aplikacja nie znajduje się na płycie CD-ROM dołączonej do urządzenia Brother.

Aby dowiedzieć się więcej i pobrać aplikację, odwiedź witrynę <http://solutions.brother.com>

<span id="page-36-1"></span>Internet Information Server 4.0 lub Internet Information Service 5.0/5.1/6.0/7.0/7.5. (7.5 to bieżący numer wersji, dla systemu Windows $^{\circledR}$  7.)

# <span id="page-37-1"></span><span id="page-37-0"></span>**Dane techniczne serwera druku <sup>B</sup>**

### <span id="page-37-2"></span>**Sieć przewodowa Ethernet <sup>B</sup>**

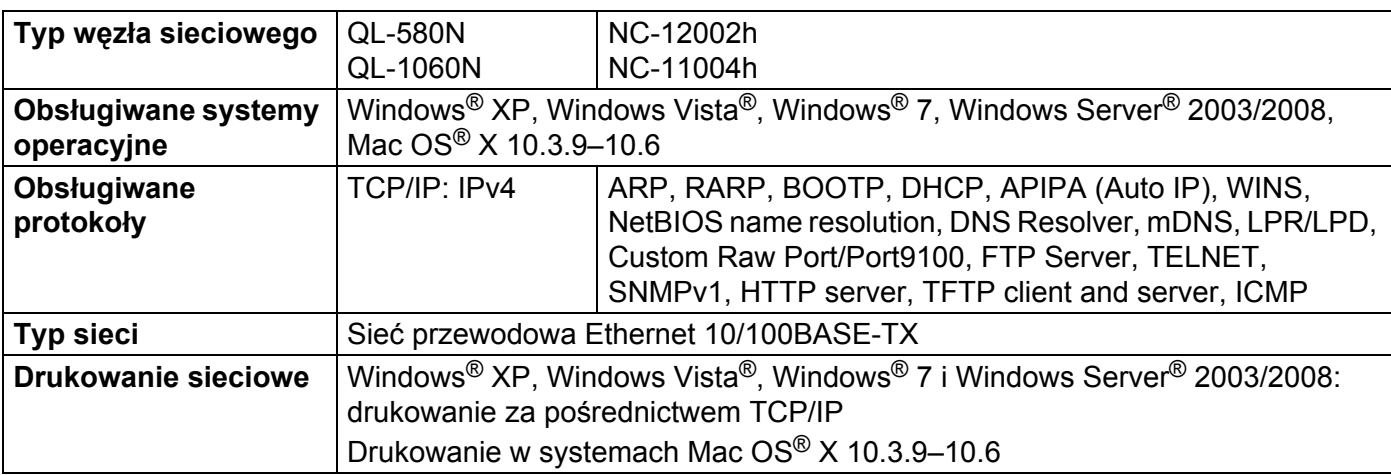

#### <span id="page-37-4"></span><span id="page-37-3"></span>**Wymagania dotyczące komputera <sup>B</sup>**

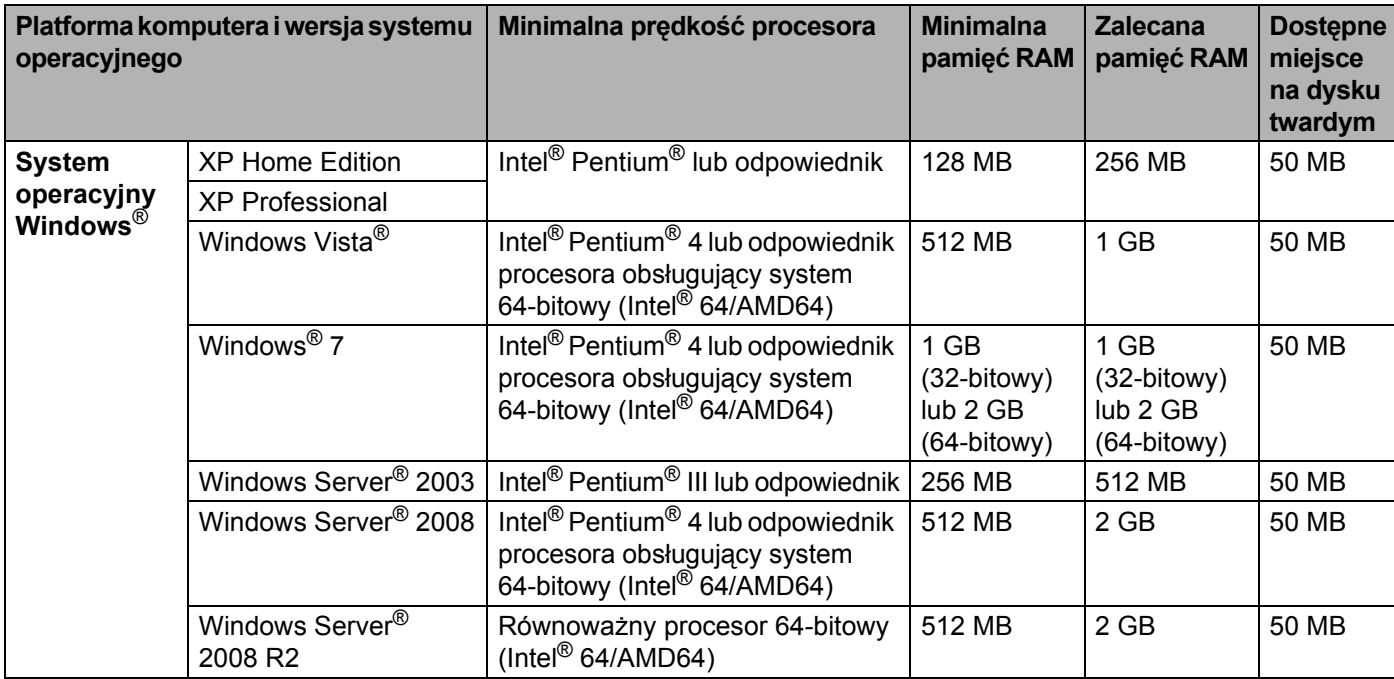

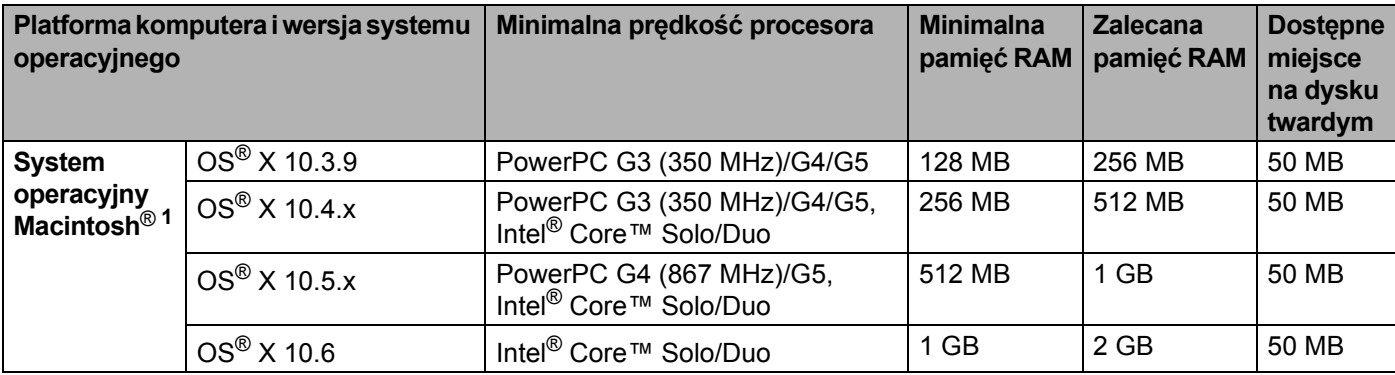

<span id="page-38-1"></span><sup>1</sup> Porty USB innych producentów nie są obsługiwane.

## <span id="page-38-0"></span>**Aplikacje do zarządzania <sup>B</sup>**

<span id="page-38-4"></span><span id="page-38-3"></span>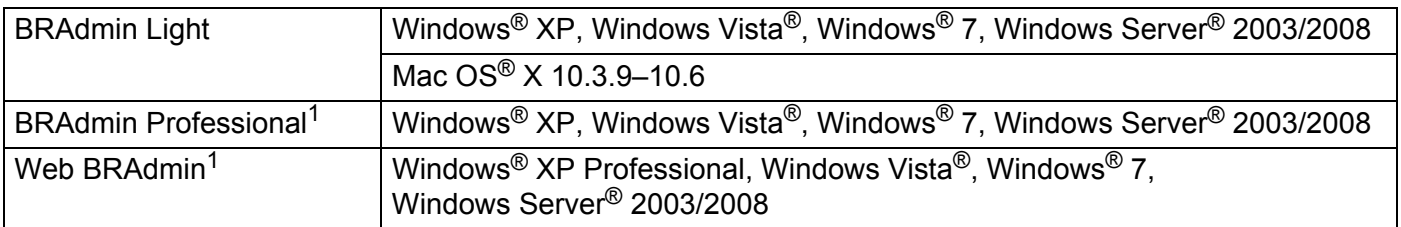

<span id="page-38-5"></span><span id="page-38-2"></span><sup>1</sup> Aplikacje BRAdmin Professional i Web BRAdmin są dostępne do pobrania pod adresem<http://solutions.brother.com>

**B**

<span id="page-39-0"></span>**Załącznik C <sup>C</sup>**

# <span id="page-39-1"></span>**Uwagi dotyczące oprogramowania o otwartym kodzie źródłowym (Open Source) <sup>C</sup>**

#### <span id="page-39-2"></span>**Oświadczenia dotyczące licencji OpenSSL <sup>C</sup>**

#### **OpenSSL License**

**C**

Copyright © 1998-2005 The OpenSSL Project. All rights reserved.

Redistribution and use in source and binary forms, with or without modification, are permitted provided that the following conditions are met:

1. Redistributions of source code must retain the above copyright notice, this list of conditions and the following disclaimer.

2. Redistributions in binary form must reproduce the above copyright notice, this list of conditions and the following disclaimer in the documentation and/or other materials provided with the distribution.

3. All advertising materials mentioning features or use of this software must display the following acknowledgment: "This product includes software developed by the OpenSSL Project for use in the OpenSSL Toolkit. ([http://www.openssl.org/\)](http://www.openssl.org/)"

4. The names "OpenSSL Toolkit" and "OpenSSL Project" must not be used to endorse or promote products derived from this software without prior written permission. For written permission, please contact opensslcore@openssl.org.

5. Products derived from this software may not be called "OpenSSL" nor may "OpenSSL" appear in their names without prior written permission of the OpenSSL Project.

6. Redistributions of any form whatsoever must retain the following acknowledgment: "This product includes software developed by the OpenSSL Project for use in the OpenSSL Toolkit [\(http://www.openssl.org/\)](http://www.openssl.org/)"

THIS SOFTWARE IS PROVIDED BY THE OpenSSL PROJECT "AS IS" AND ANY EXPRESSED OR IMPLIED WARRANTIES, INCLUDING, BUT NOT LIMITED TO, THE IMPLIED WARRANTIES OF MERCHANTABILITY AND FITNESS FOR A PARTICULAR PURPOSE ARE DISCLAIMED. IN NO EVENT SHALL THE OpenSSL PROJECT OR ITS CONTRIBUTORS BE LIABLE FOR ANY DIRECT, INDIRECT, INCIDENTAL, SPECIAL, EXEMPLARY, OR CONSEQUENTIAL DAMAGES (INCLUDING, BUT NOT LIMITED TO, PROCUREMENT OF SUBSTITUTE GOODS OR SERVICES; LOSS OF USE, DATA, OR PROFITS; OR BUSINESS INTERRUPTION) HOWEVER CAUSED AND ON ANY THEORY OF LIABILITY, WHETHER IN CONTRACT, STRICT LIABILITY, OR TORT (INCLUDING NEGLIGENCE OR OTHERWISE) ARISING IN ANY WAY OUT OF THE USE OF THIS SOFTWARE, EVEN IF ADVISED OF THE POSSIBILITY OF SUCH DAMAGE.

This product includes cryptographic software written by Eric Young (eay@cryptsoft.com). This product includes software written by Tim Hudson (tjh@cryptsoft.com).

#### **Original SSLeay License**

Copyright © 1995-1998 Eric Young (eay@cryptsoft.com) All rights reserved.

This package is an SSL implementation written by Eric Young (eay@cryptsoft.com). The implementation was written so as to conform with Netscapes SSL.

This library is free for commercial and non-commercial use as long as the following conditions are aheared to. The following conditions apply to all code found in this distribution, be it the RC4, RSA, lhash, DES, etc., code; not just the SSL code. The SSL documentation included with this distribution is covered by the same copyright terms except that the holder is Tim Hudson (tjh@cryptsoft.com).

Copyright remains Eric Young's, and as such any Copyright notices in the code are not to be removed. If this package is used in a product, Eric Young should be given attribution as the author of the parts of the library used. This can be in the form of a textual message at program startup or in documentation (online or textual) provided with the package.

Redistribution and use in source and binary forms, with or without modification, are permitted provided that the following conditions are met:

1. Redistributions of source code must retain the copyright notice, this list of conditions and the following disclaimer.

2. Redistributions in binary form must reproduce the above copyright notice, this list of conditions and the following disclaimer in the documentation and/or other materials provided with the distribution.

3. All advertising materials mentioning features or use of this software must display the following acknowledgement: "This product includes cryptographic software written by Eric Young (eay@cryptsoft.com)" The word "cryptographic" can be left out if the rouines from the library being used are not cryptographic related.

4. If you include any Windows specific code (or a derivative thereof) from the apps directory (application code) you must include an acknowledgement: "This product includes software written by Tim Hudson (tjh@cryptsoft.com)"

THIS SOFTWARE IS PROVIDED BY ERIC YOUNG "AS IS" AND ANY EXPRESS OR IMPLIED WARRANTIES, INCLUDING, BUT NOT LIMITED TO, THE IMPLIED WARRANTIES OF MERCHANTABILITY AND FITNESS FOR A PARTICULAR PURPOSE ARE DISCLAIMED. IN NO EVENT SHALL THE AUTHOR OR CONTRIBUTORS BE LIABLE FOR ANY DIRECT, INDIRECT, INCIDENTAL, SPECIAL, EXEMPLARY, OR CONSEQUENTIAL DAMAGES (INCLUDING, BUT NOT LIMITED TO, PROCUREMENT OF SUBSTITUTE GOODS OR SERVICES; LOSS OF USE, DATA, OR PROFITS; OR BUSINESS INTERRUPTION) HOWEVER CAUSED AND ON ANY THEORY OF LIABILITY, WHETHER IN CONTRACT, STRICT LIABILITY, OR TORT (INCLUDING NEGLIGENCE OR OTHERWISE) ARISING IN ANY WAY OUT OF THE USE OF THIS SOFTWARE, EVEN IF ADVISED OF THE POSSIBILITY OF SUCH DAMAGE.

The licence and distribution terms for any publically available version or derivative of this code cannot be changed. i.e. this code cannot simply be copied and put under another distribution licence [including the GNU Public Licence.]

#### <span id="page-41-0"></span>D Indeks

#### A

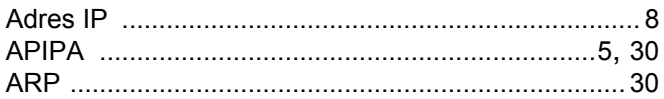

#### **B B B B**

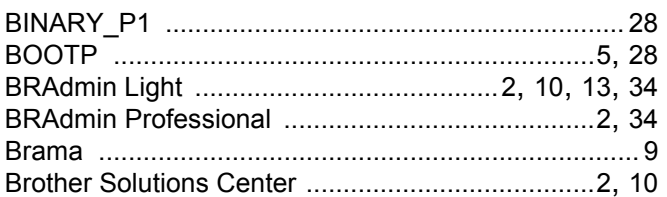

#### D

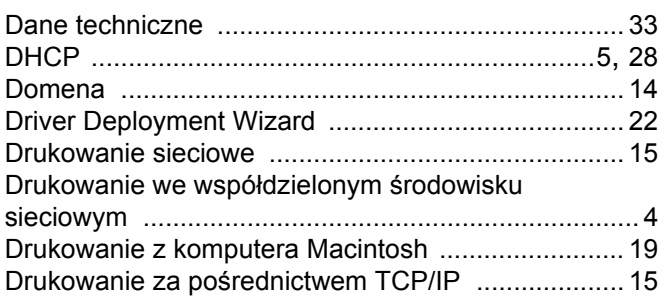

#### Н.

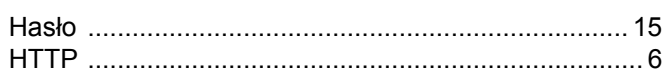

#### **Contract Contract**

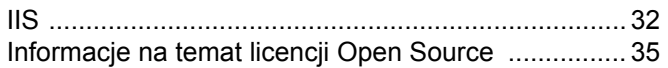

#### K

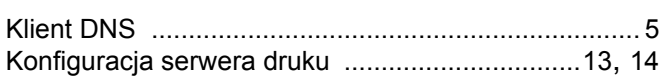

#### L

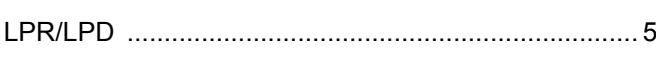

#### M

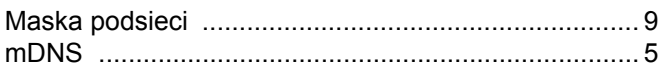

#### **P** and the state of the state of the state of the state of the state of the state of the state of the state of the state of the state of the state of the state of the state of the state of the state of the state of the st

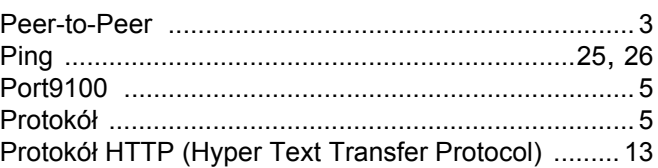

#### $\mathbf R$

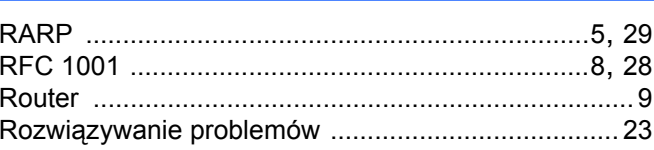

#### **S**

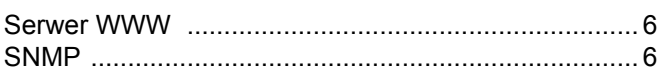

# $\mathbf{T}$  and the contract of  $\mathbf{r}$  and  $\mathbf{r}$

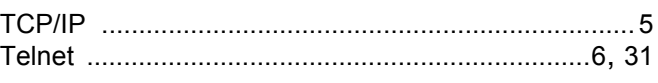

# $\overline{\mathsf{U}}$  . The contract of  $\overline{\mathsf{U}}$

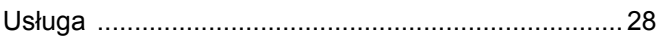

#### W

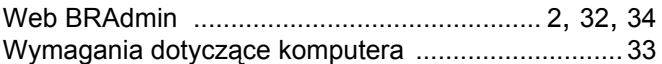

<u> 1989 - John Stein, mars and der stad for the state of the state of the state of the state of the state of the </u>

#### $\mathbf{Z}$

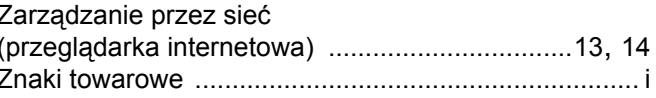